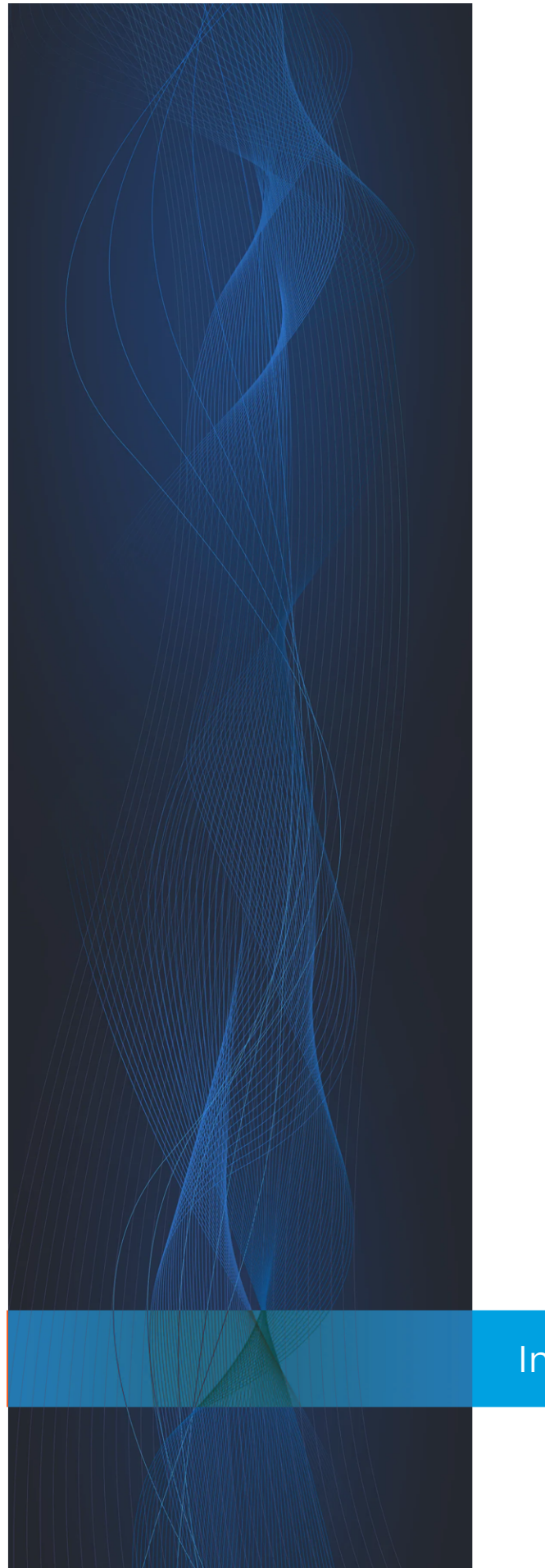

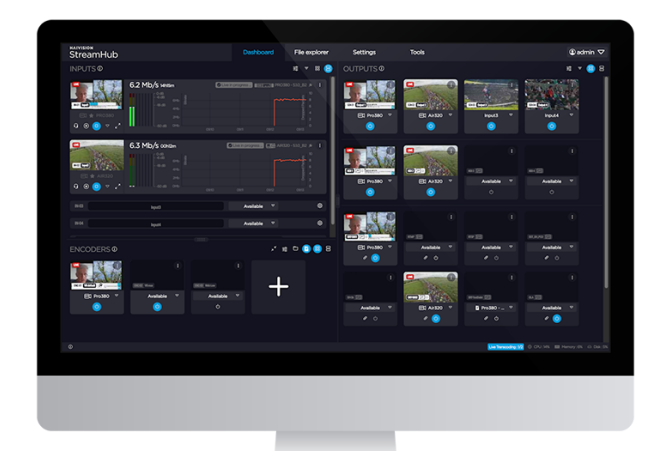

## **StreamHub**

Media Transceiver

VERSION 4.3.1

2024/04/08

Installation & Configuration Guide

www.haivision.com

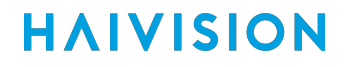

## **StreamHub**

Media Transceiver

#### VERSION 4.3.1

#### Scope of this Document

This content covers the firmware installation and configuration required for Haivision StreamHub server.

- [Hardware Requirements](#page-2-0)
- [Installing the Firmware](#page-5-0)
- [Accessing the Settings Menu](#page-22-0)
- [Configuring the Network Interfaces](#page-26-0)
- [Configuring Security Settings](#page-38-0)
- [Configuring System Settings](#page-40-0)
- [Maintaining the Server Application](#page-44-0)
- [LiveGuest Configuration](#page-48-0)

#### <span id="page-2-0"></span>**Hardware Requirements**

If you are setting up the software license on your own platform, ensure that your equipment meets the following requirements. Here are the minimal hardware requirements to install and run StreamHub software application on a 1U server for each configuration.

#### Note  $\blacktriangle$

Haivision does not guarantee the proper operation, or even start, of the software application installed on hardware platforms which do not comply with these requirements.

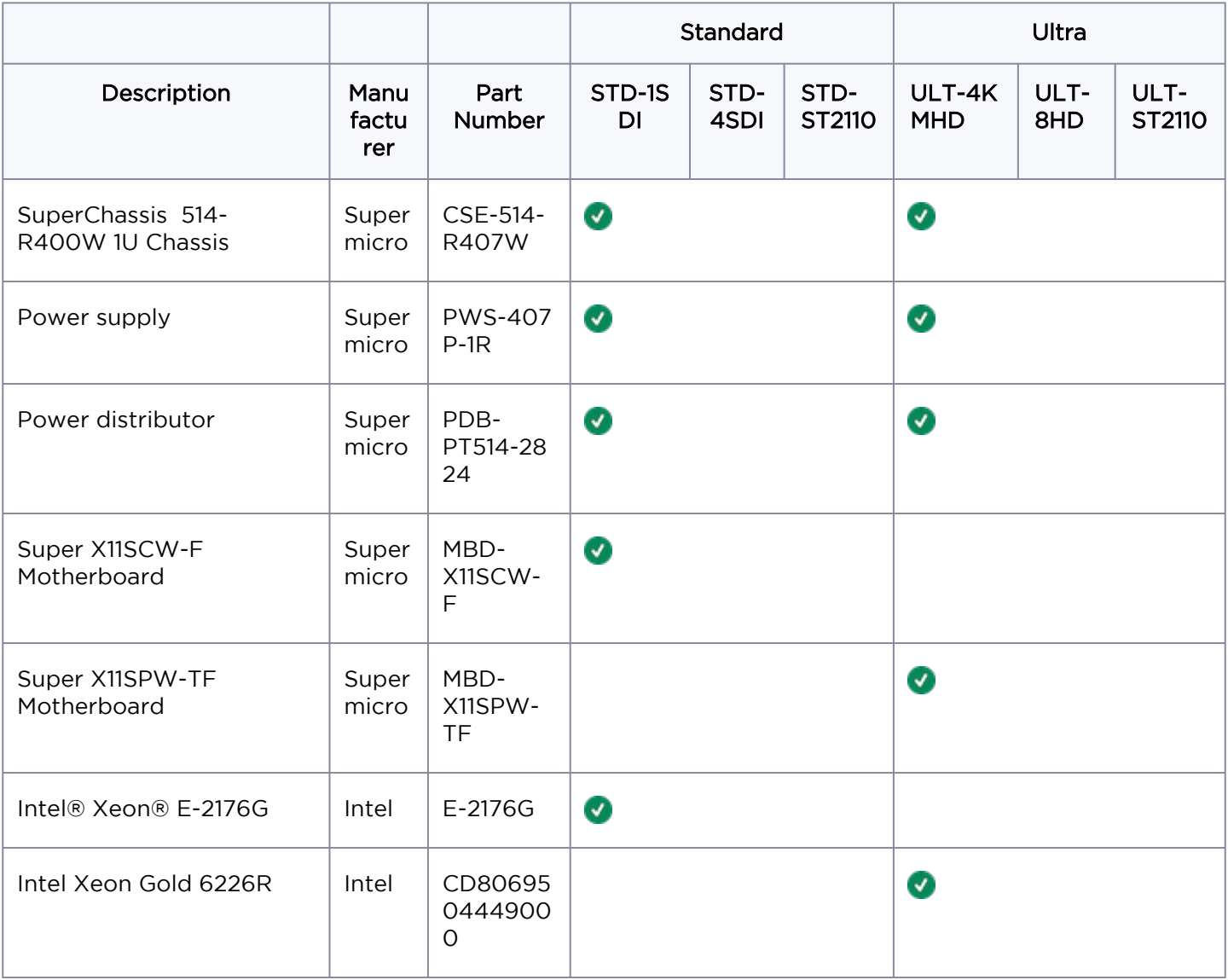

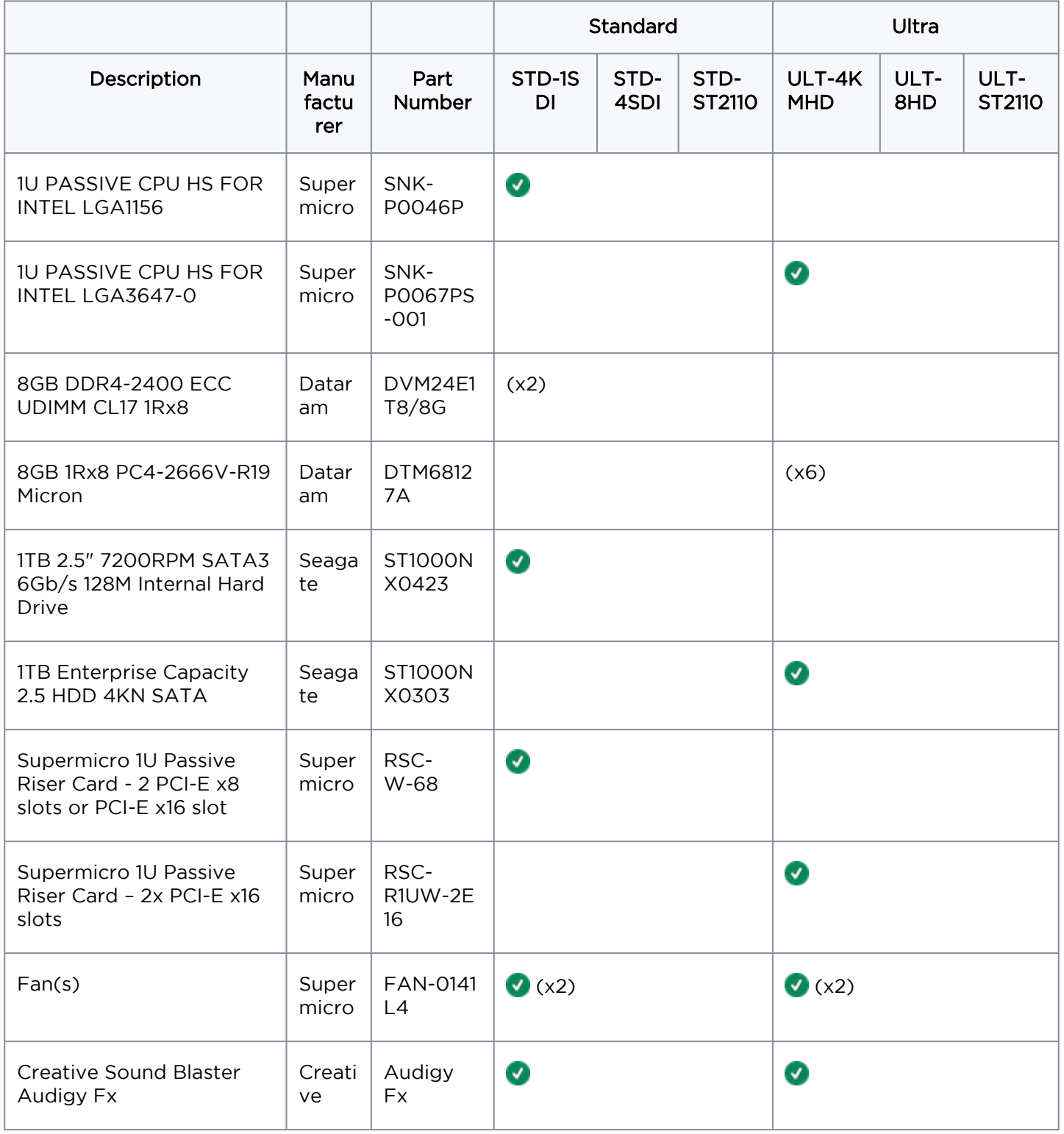

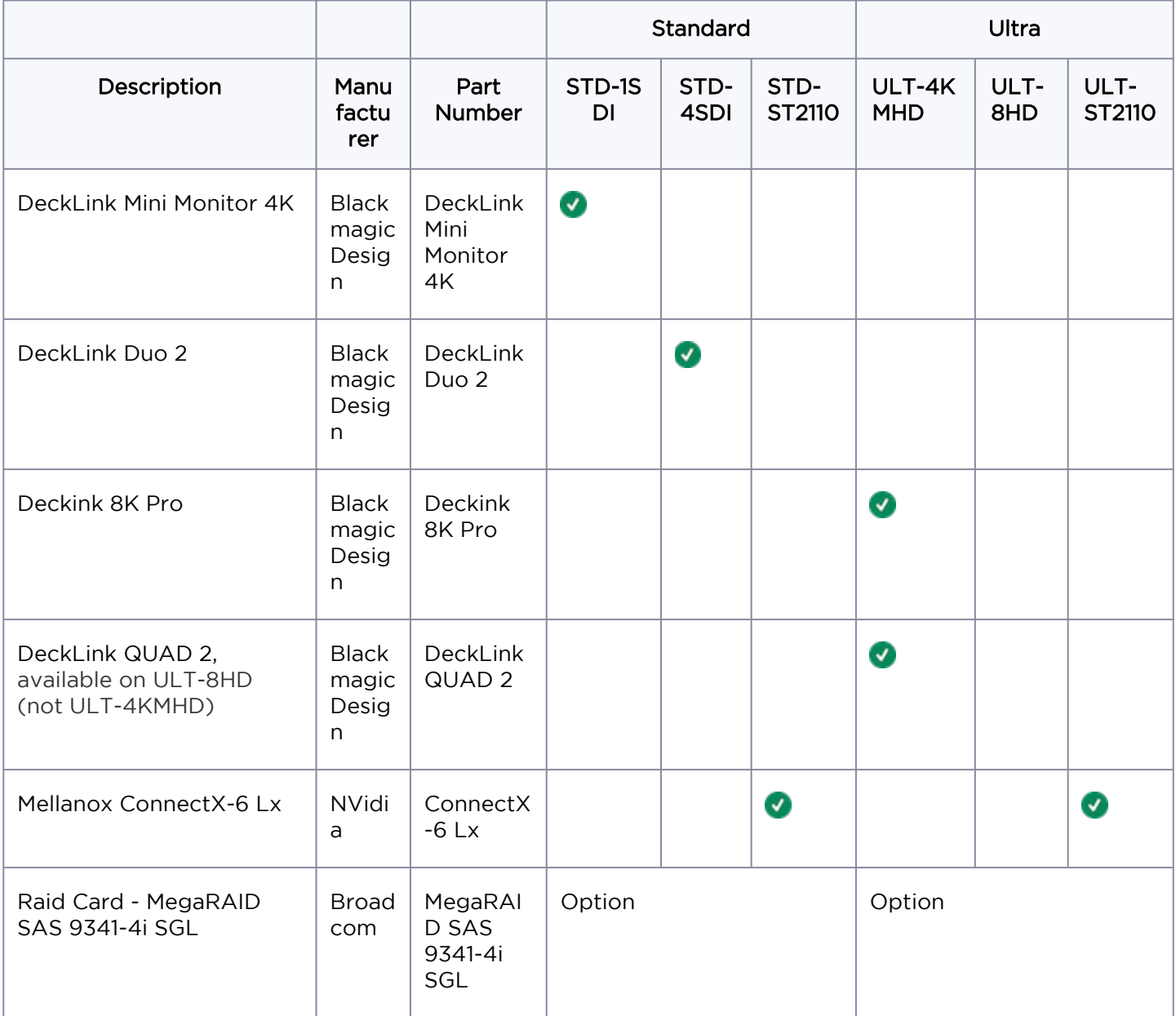

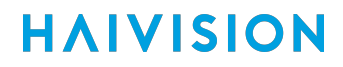

#### <span id="page-5-0"></span>**Installing the Firmware**

#### Tip  $\bullet$

The complex process has been broken down into smaller procedures or steps. To avoid complications, be sure to perform these steps in order. Click the table links above to navigate back and forth between steps.

This procedure guides you through the steps of installing an update to your server's firmware using a bootable USB storage device with the ISO.

This complex task involves performing the following procedures:

- 1. [Preparing a Bootable USB Key.](#page-6-0)
- 2. [Performing Backup Precautions.](#page-8-0)
- 3. [Installing from the ISO.](#page-13-0)
- 4. [Importing the Exported Files.](#page-21-0)

#### <span id="page-6-0"></span>Preparing a Bootable USB Key

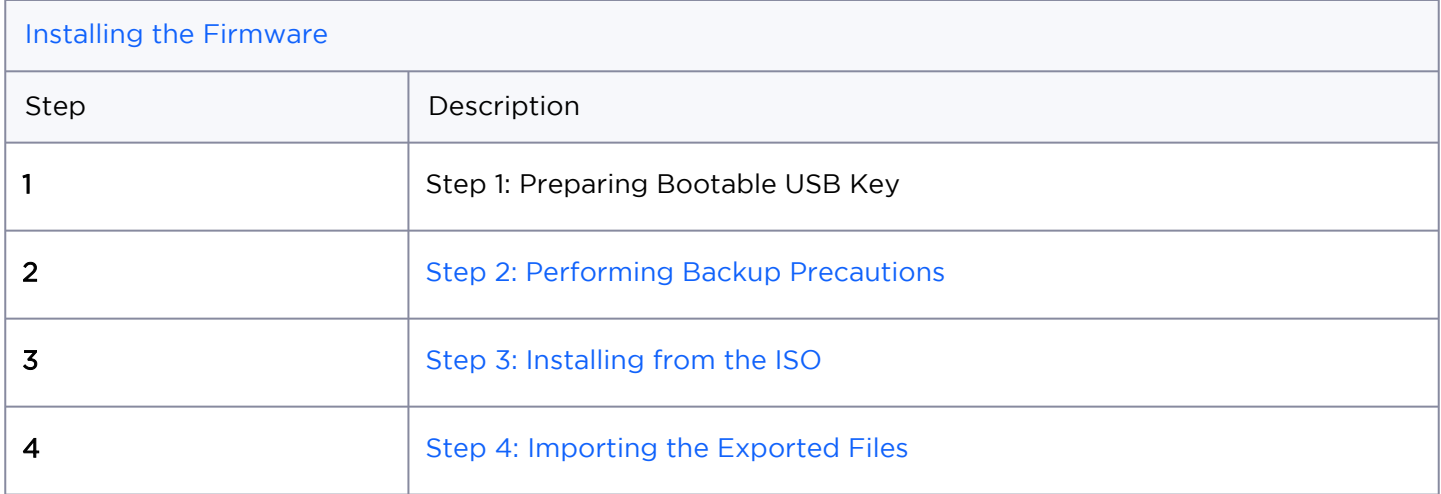

#### **O** Tip

The complex process has been broken down into smaller procedures or steps. To avoid complications, be sure to perform these steps in order. Click the table links above to navigate back and forth between steps.

#### **Prerequisites**

You will need:

- Utility software for creating a bootable USB key (e.g., Rufus).
- USB Key with at least 4Gb capacity (FAT32 format).
- ISO File from the Support team.

#### Note  $\mathbf{A}$

Once you downloaded the ISO file as indicated by the support team, you can create the bootable USB key that will be used for the installation.

To create a bootable USB key:

#### Important  $\odot$

During the bootable USB key creation, please make sure to select MBR partition mode. The use of UEFI mode is not supported.

- 1. Make sure that you have installed on a utility software (such as Rufus) to create a bootable USB key (FAT32 format).
- 2. Insert the USB key (minimum capacity: 4Gb).
- 3. Open the utility software.
- 4. Choose USB key as the destination device.
- 5. Browse and select the provided ISO file.
- 6. Start flashing.

The ISO file is copied on the USB key. You can now install the firmware.

#### <span id="page-8-0"></span>Backup Precautions

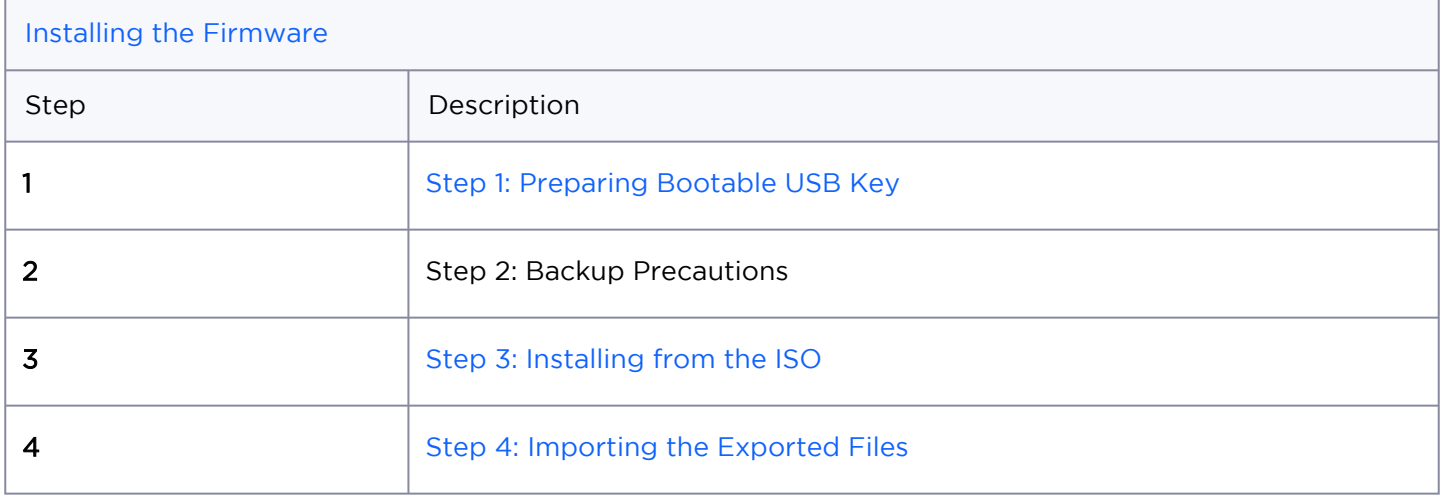

#### **O** Tip

The complex process has been broken down into smaller procedures or steps. To avoid complications, be sure to perform these steps in order. Click the table links above to navigate back and forth between steps.

#### Important

As this firmware installation requires use of an ISO file, all current configuration and local files will be deleted.

Consequently, before installing the firmware, make sure that:

- You saved / exported the license settings.
- You exported the configuration.
- You saved the IP settings.

Additionally, you might want to save screenshots of various settings:

- IP inputs
- Encoder profiles
- FTP settings
- Physical outputs
- Streaming outputs…

Use the following as a checklist and click the  $\blacktriangleright$  item to expand/collapse the listing to display instructions as needed:

#### Exporting License Settings

On a StreamHub v3.*x*, you can export the license settings from the Web User Interface of the server.

- 1. In the menu bar, click on admin.
- 2. Click on License.

#### Exporting the Configuration

The procedure varies slightly depending upon your current firmware version. Make a selection from the following tabs based upon your firmware version.

#### Prior Migration from a 3.*x* to a 4.*x* Firmware Version

To export the StreamHub configuration (application settings):

- 1. In the menu bar, click on admin.
- 2. Click on Export Config button. The StreamHub configuration is saved as a .awj file.

#### From 4.*x* Firmware Version

To export the StreamHub configuration:

- 1. In the menu bar, click on Settings.
- 2. In the sidebar, click on General.
- 3. Click on the Export Config button. The StreamHub configuration is saved as a . awj file.

#### Saving IP Settings

To save IP settings to the server, you can:

- On-Premise: Connect a VGA monitor and a USB keyboard directly to the server.
- Remote: Connect a computer to the server using the Ethernet port 2 and a secure shell (ssh) session.

#### On-Premise: Via a Monitor and Keyboard Attached to the Server

To save the IP settings using a monitor and keyboard:

- 1. Plug a VGA display monitor to the server.
- 2. Plug a keyboard to an USB interface on the server.
- 3. Power on the server.

4. When prompted, follow the directions to log in to the server. The default credentials depend upon your firmware version:

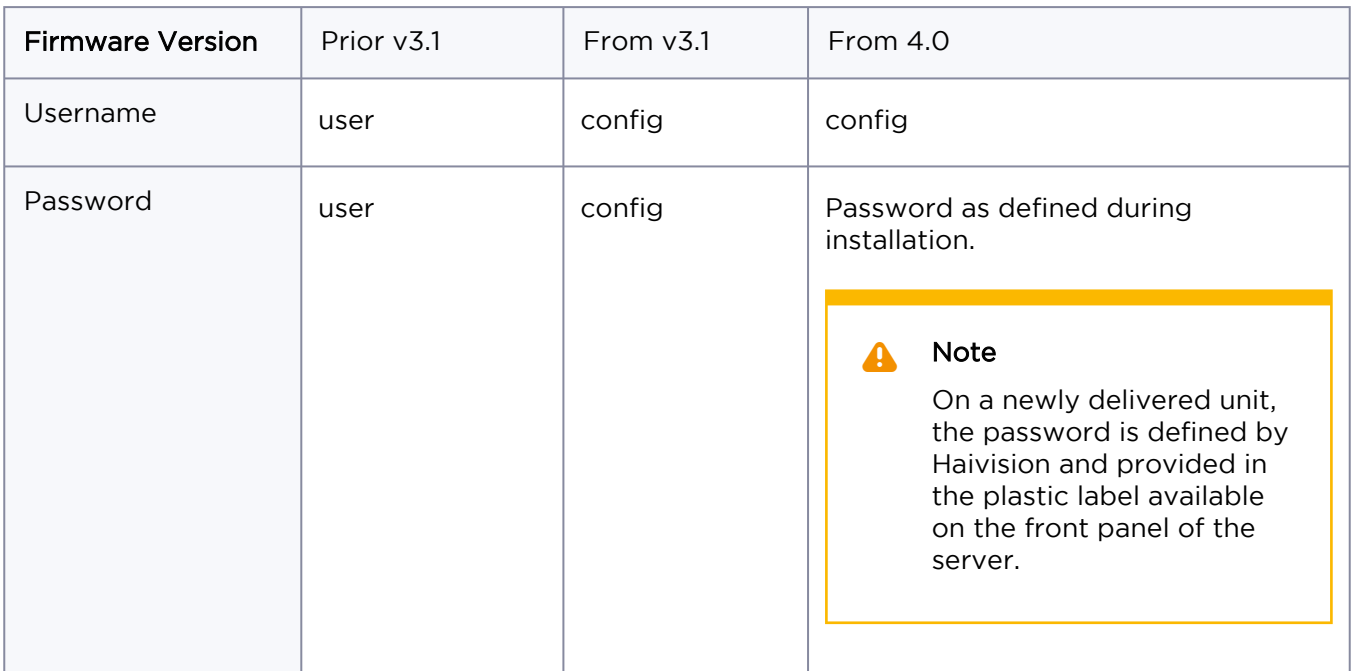

#### The settings menu appears.

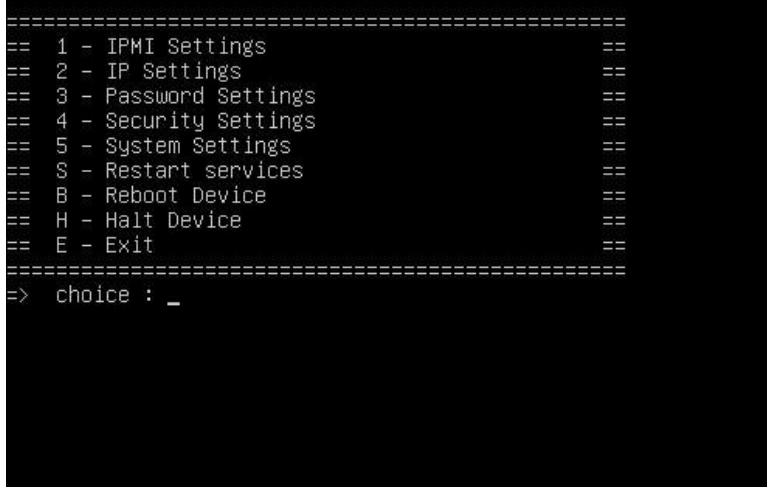

- 5. Use the arrow keys to select IP Settings menu (option 2).
- 6. Select Interface 1.
- 7. When the current IP Address is displayed, take a picture of the screen being sure to include the network settings (local IP, netmask, and gateway).
- 8. Press R, then select Interface 2.

9. Take a picture of the screen being sure to include the network settings (local IP, netmask, and gateway).

#### Remote: Via an Ethernet and Secure Shell (SSH) Session with the Server

This method requires use of an:

- Ethernet cable (not included)
- Secure Shell ( ssh) :
	- On Mac or UNIX, use a terminal window to initiate the secure shell (SSH) session.
	- On Windows, you need the Remote Desktop Protocol (RDP) or to install a utility such as PuTTY or Tera Term.

*To save the IP settings using an Ethernet port on the Computer:*

- 1. Plug the computer to the server on the Ethernet Port 2.
- 2. On your computer, open the **@** panel and select the **Ethernet Settings** menu.
- 3. Enter the following static IP Address: 192.168.10.200
- 4. Open an ssh client application on the computer or a terminal window and enter the following information:
	- Static IP address of the server: 192.168.10.11
	- Port: 5322
	- Connection type (or service): ssh
- 5. When prompted, follow the directions to log in to the server. The default credentials depend upon your firmware version:

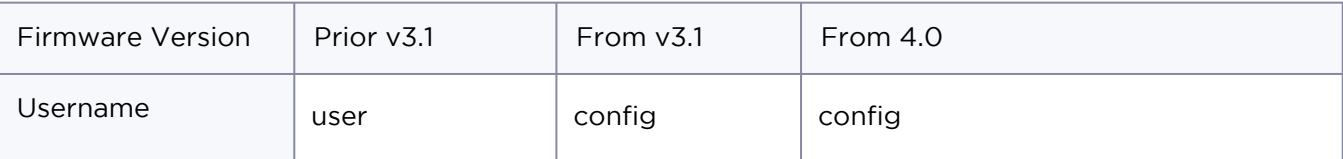

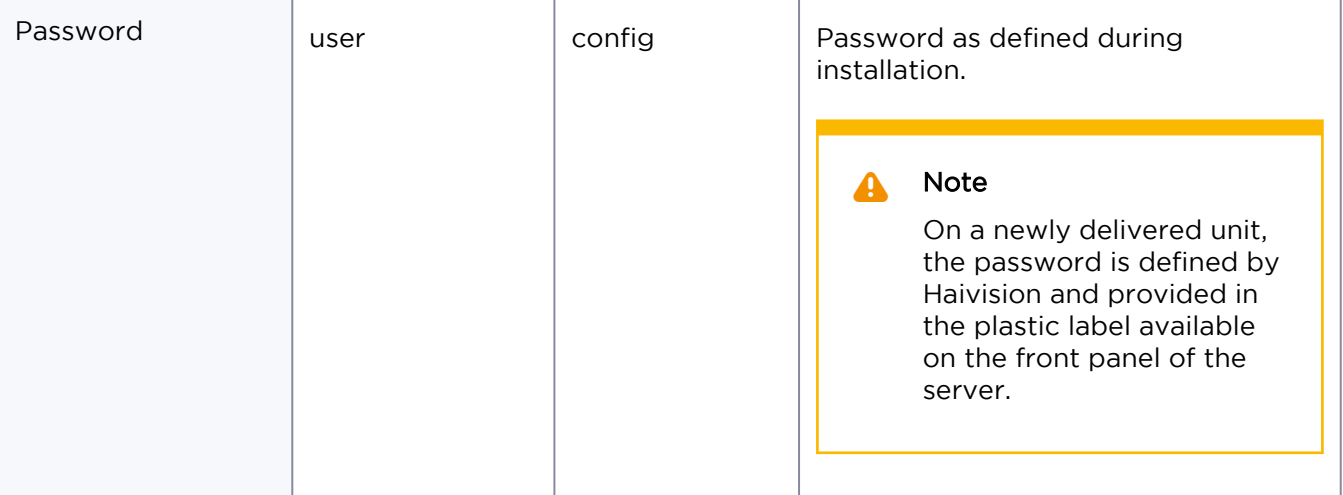

#### The settings menu appears.

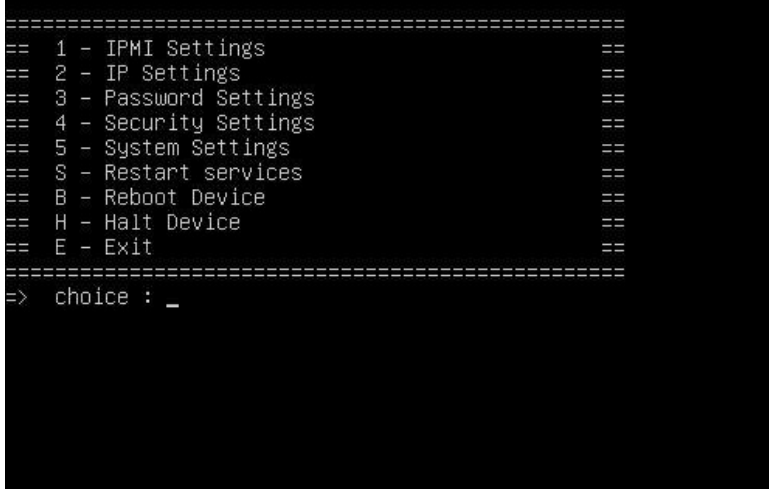

- 6. Use the arrow keys to select IP Settings (option 2).
- 7. Next, select Interface 1.
- 8. When the current IP Address is displayed, from the ssh interface, save a screenshot that includes the network settings for: local IP, netmask, and gateway.
- 9. Press R, then select Interface 2.
- 10. The current IP Address is displayed.

#### <span id="page-13-0"></span>Installing from the ISO

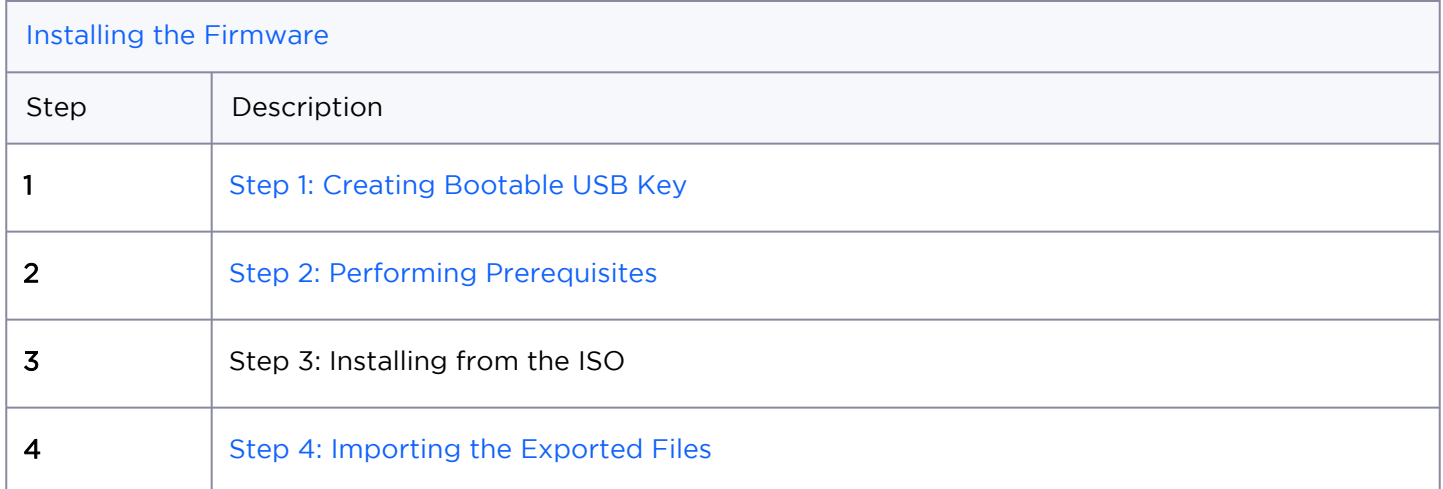

#### **O** Tip

The complex process has been broken down into smaller procedures or steps. To avoid complications, be sure to perform these steps in order. Click the table links above to navigate back and forth between steps.

- 1. Insert the USB key (that you created in [Step 1: Creating Bootable USB Key\)](#page-6-0).
- 2. Power the server ON.
- 3. Press F11 to enter the Boot menu.

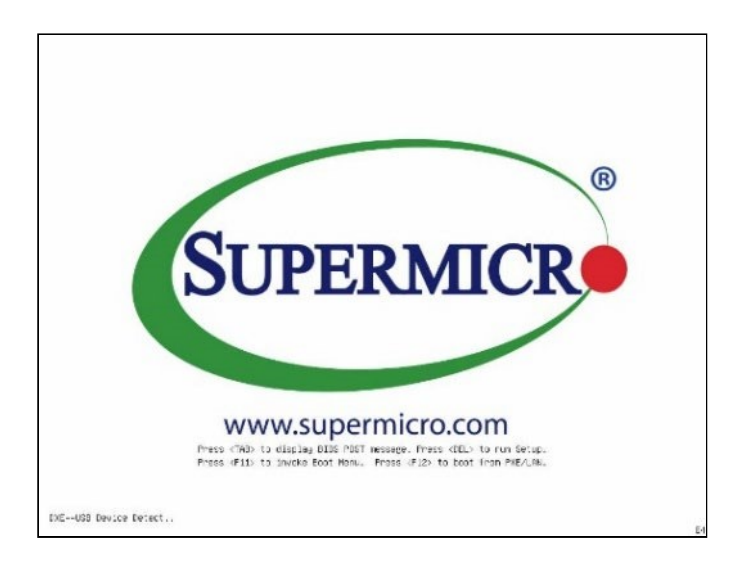

4. Press **Enter** to start the procedure.

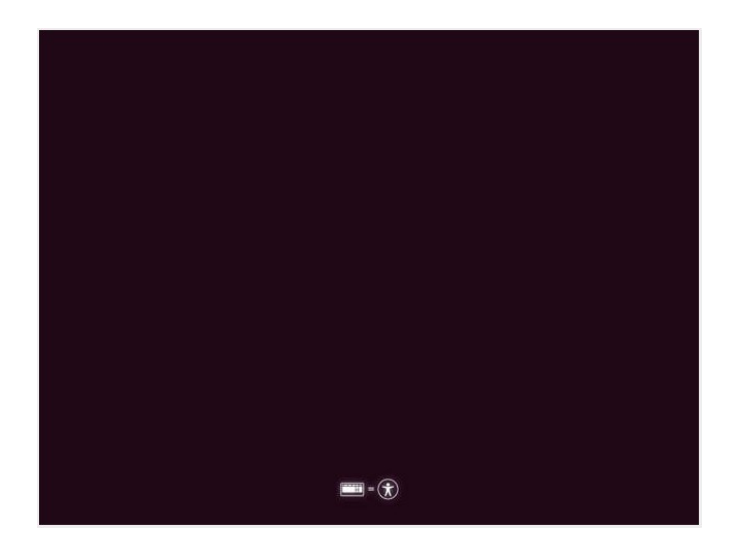

5. Select English as the installation language and press Enter.

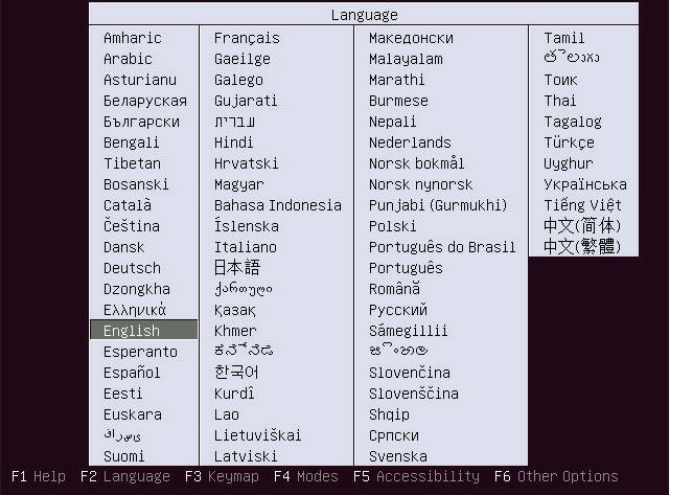

- 6. Select StreamHub as the type of server to be installed and press Enter.
- 7. Wait until integrity is checked and initialization is over.

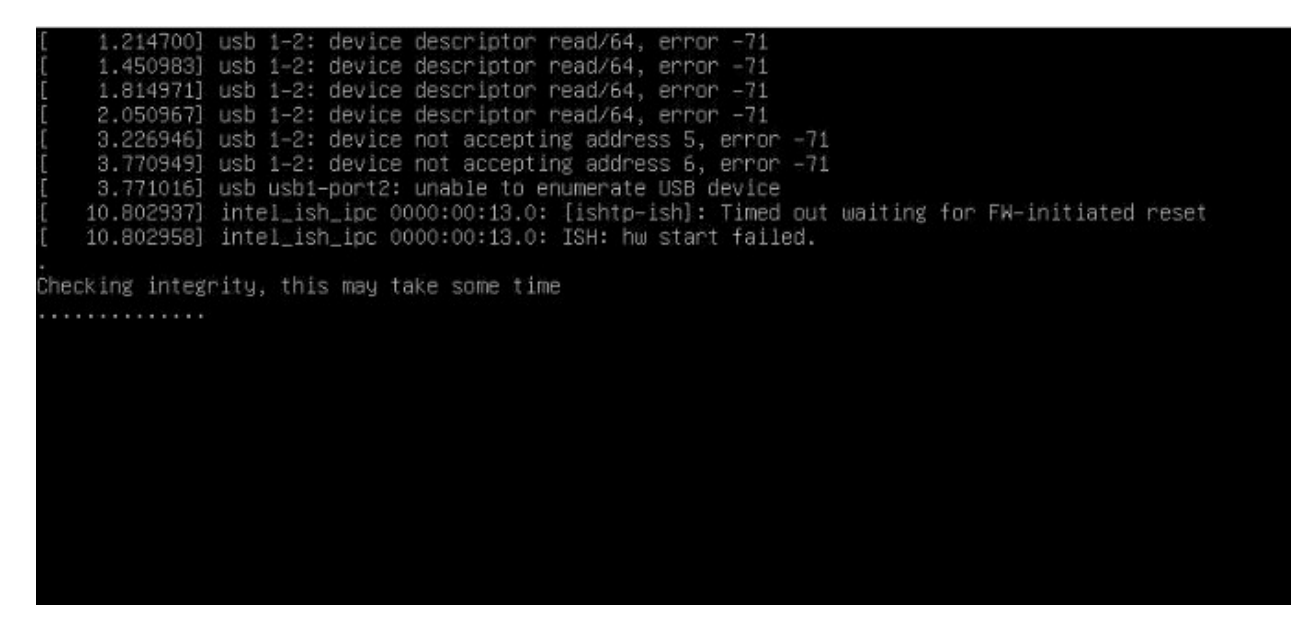

8. Select "English" as the operating language.

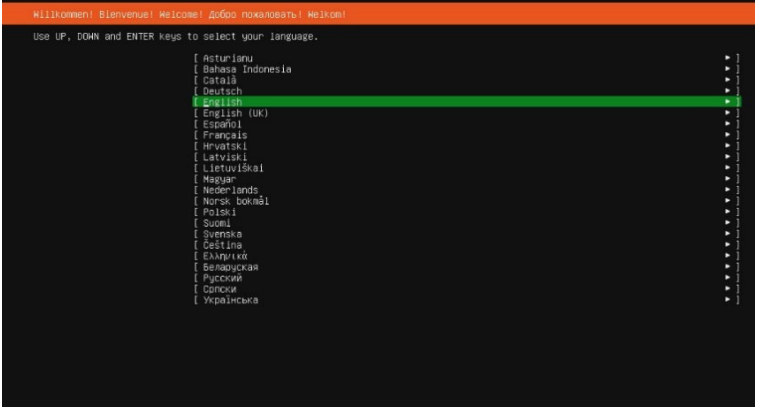

9. Use the arrow keys to select Identify Keyboard and press Enter.

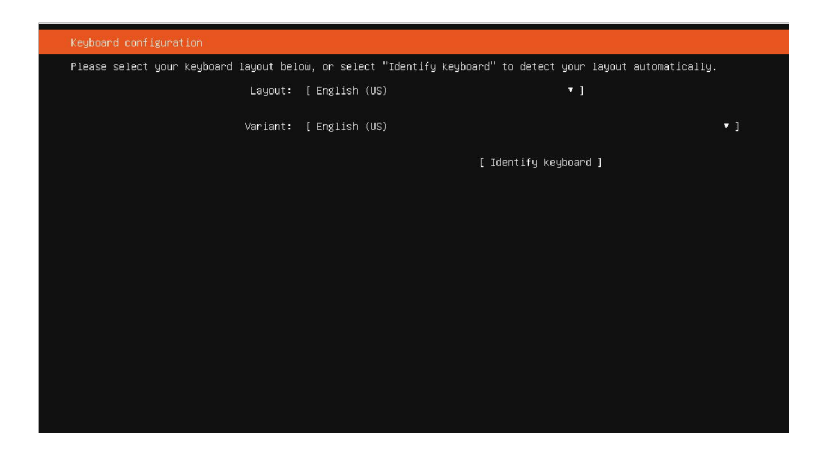

10. Select OK, and press Enter to start keyboard identification.

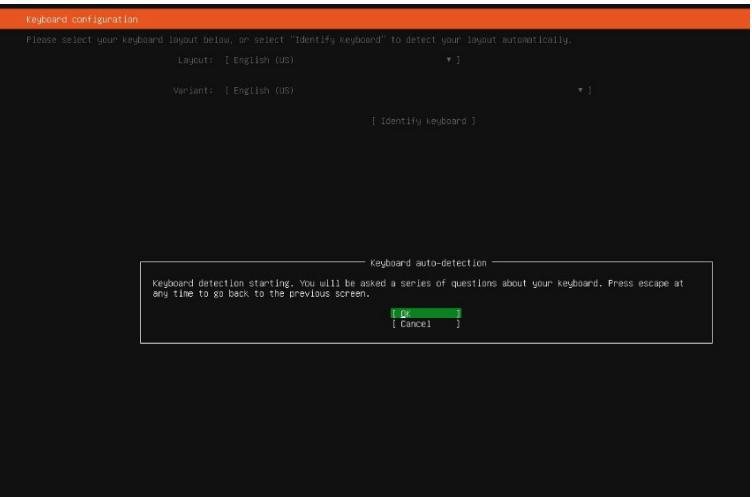

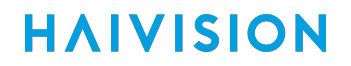

11. Press the keys as appropriate.

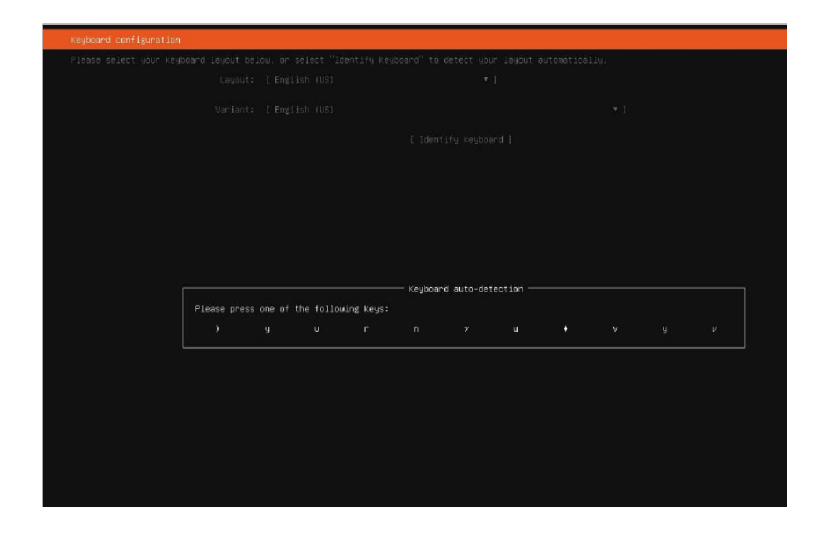

12. Once the keyboard is properly detected, press **Enter** to confirm.

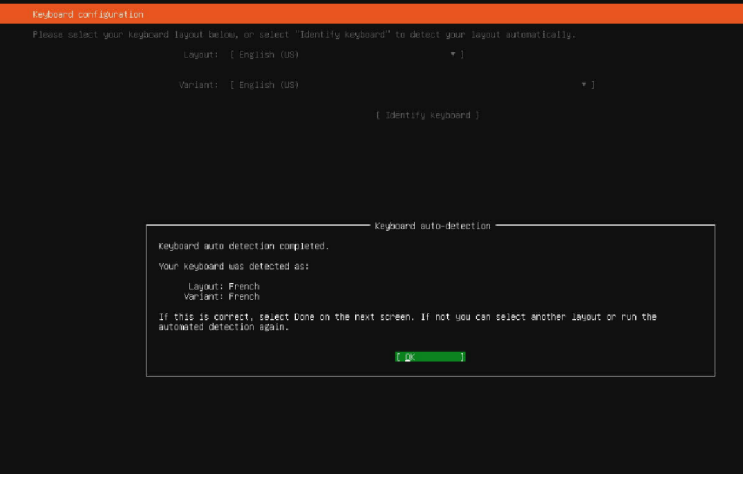

13. Press Enter.

#### Tip Ø

It is highly recommended that you disconnect from the public internet to ensure good operation.

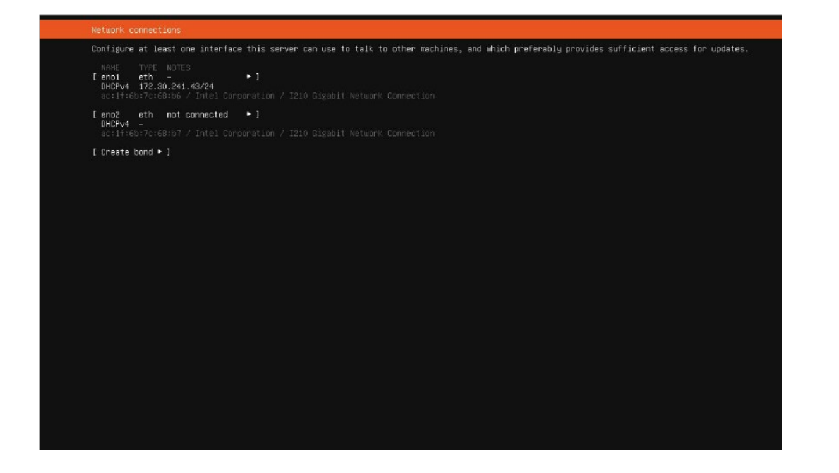

14. Select Continue and press Enter.

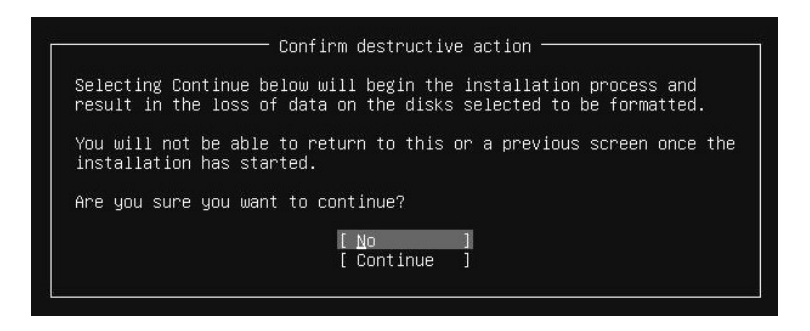

15. Define access passwords for the SSH settings menu and for FTP/Samba servers as appropriate.

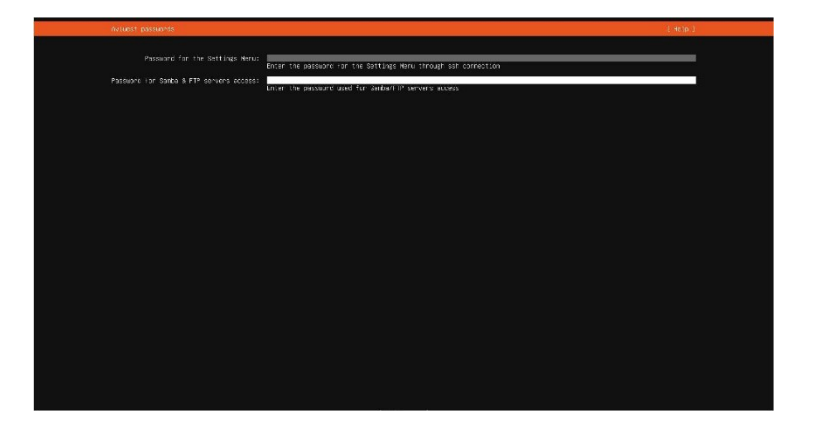

16. When new passwords are defined, make note and keep them safely.

#### Important (i)

If you lose the SSH settings password, you will need to contact Haivision support team, or to fully reinstall the application.

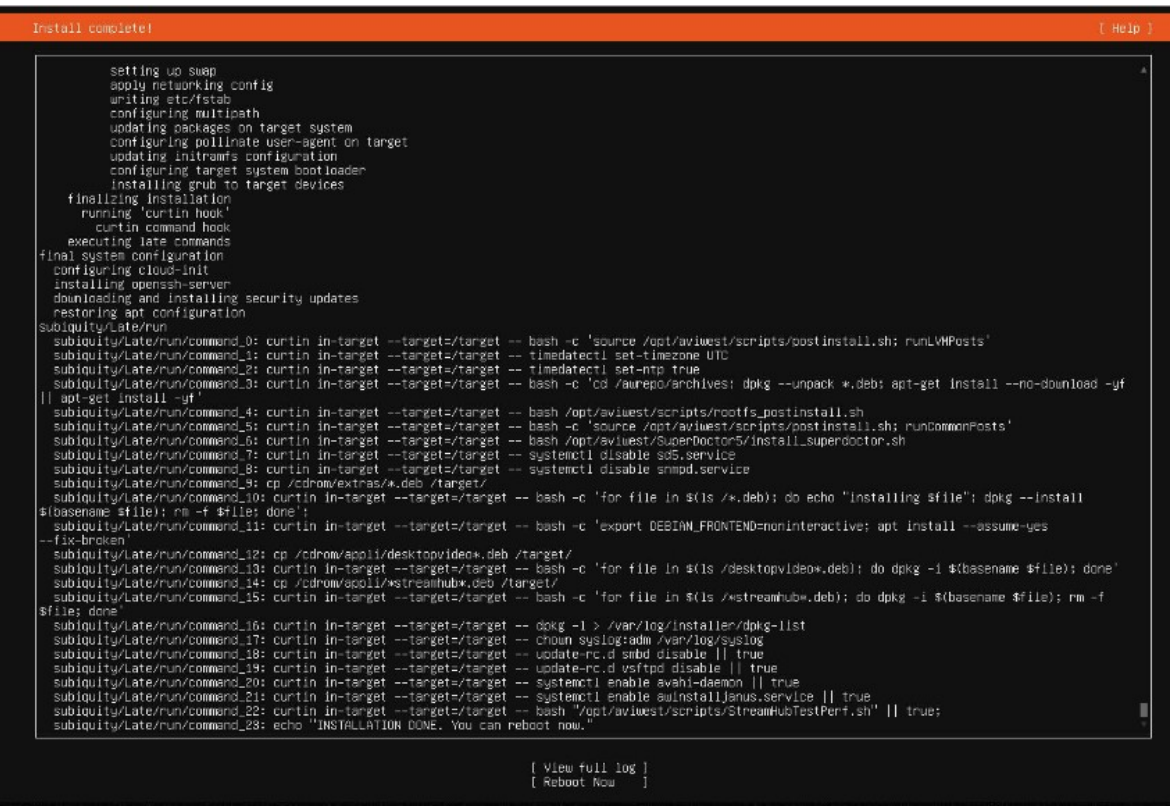

- 17. Wait until the message, "INSTALLATION DONE" appears at the bottom of the screen.
- 18. Select Reboot Now and press Enter.

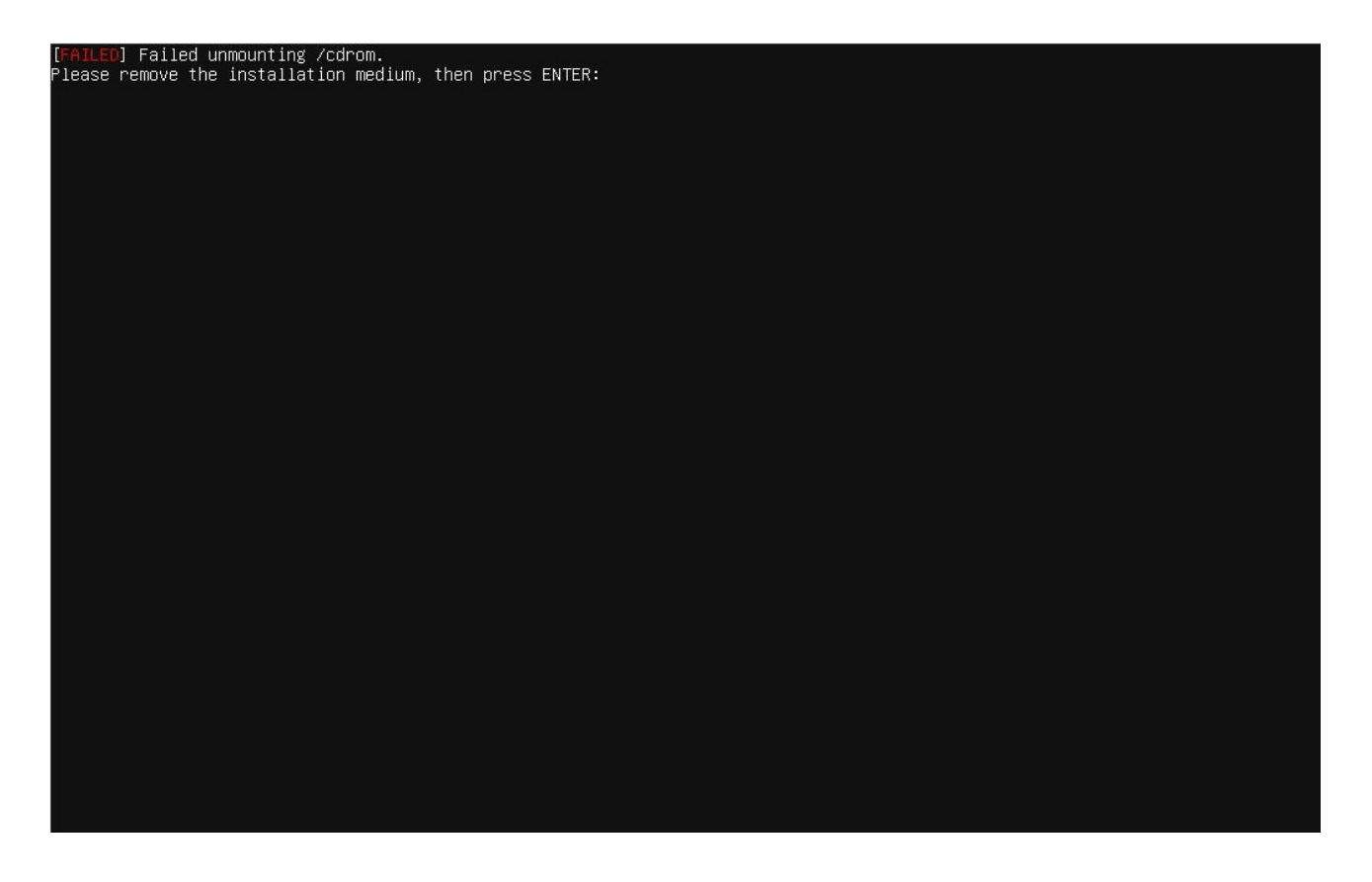

- 19. Remove the installation USB key, then press Enter.
- 20. Enter your user credentials to log in (username should be "config" and the password should be the one you configured previously for the SSH Settings menu).
- 21. Configure the IP Settings (as indicated in [Configuring the Network Interfaces](#page-26-0)).

#### <span id="page-21-0"></span>Importing the Exported Files

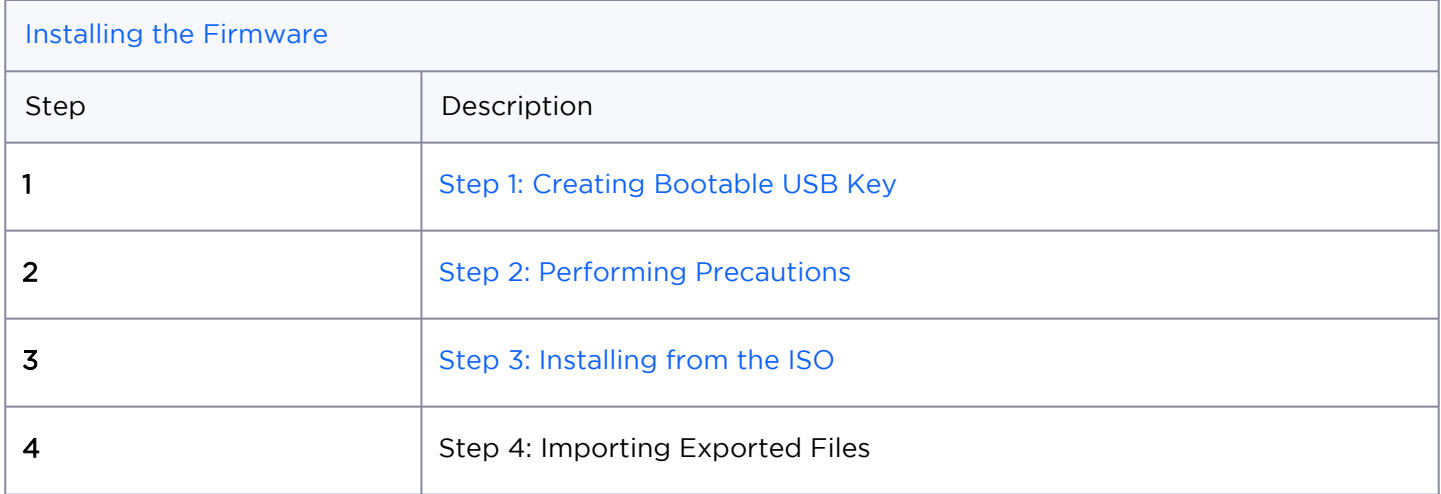

#### Tip  $\bullet$

The complex process has been broken down into smaller procedures or steps. To avoid complications, be sure to perform these steps in order. Click the table links above to navigate back and forth between steps.

When installing a new version of the firmware, you can import the files that you exported and saved previously (see [Step 2: Performing Backup Precautions](#page-8-0)).

*To import the StreamHub configuration, proceed as follows:*

- 1. In the menu bar, click on Settings.
- 2. In the sidebar, click on General.
- 3. Click the Import Config button.

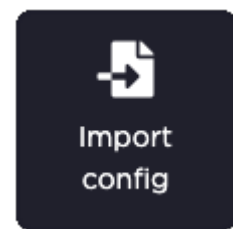

### <span id="page-22-0"></span>**Accessing the Settings Menu**

You have two possibilities to access the Settings menu:

- On-Premise Connecting a screen and a monitor directly to the server.
- Remote Using the SSH connection (provided that the service has been previously enabled in the Security Settings menu).

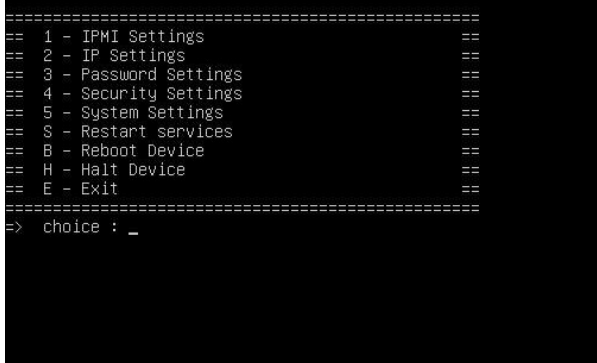

Choose a method appropriate to your needs.

#### Accessing Settings Menu with a Monitor and a Keyboard

- 1. Plug a VGA display monitor to the server.
- 2. Plug a keyboard to an USB interface.
- 3. Power ON the server.

When the server prompts you, log in to the server to view the server's Settings Menu. User credentials vary depending upon your firmware:

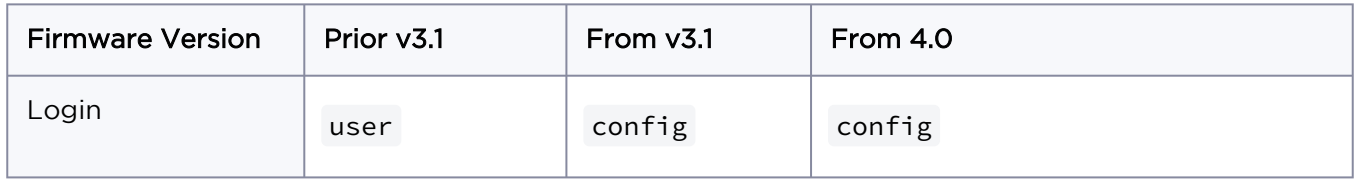

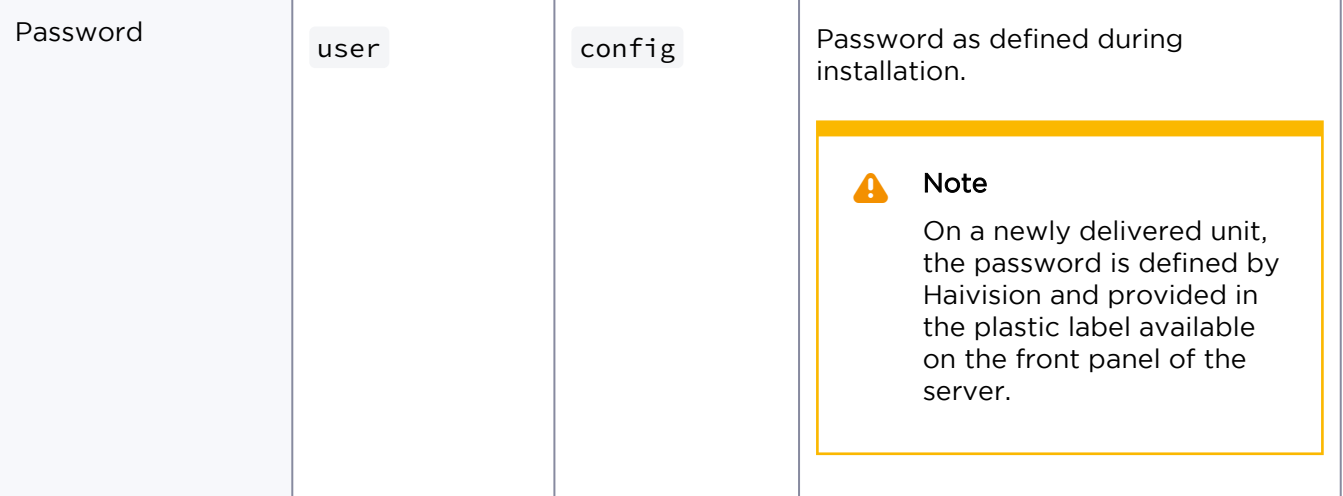

4. Use the arrow keys to select IP Settings menu.

#### Accessing Settings Menu with Secure Shell (ssh) Session

#### Important  $\bigcirc$

Prior to this connection:

- Ensure that the ssh service is enabled (please refer to [Configuring Security Settings\)](#page-38-0).
- You have the IP address of the server if connecting to the server on the same LAN.

To access the server's **Settings** menu through ssh connection, you have two options:

- Static IP Connecting the computer directly to the server using the Ethernet port 2. In this case, both the server and the computer have a static IP address.
- LAN (DHCP) Connecting the computer and the server to the same LAN. In this case, the network interfaces of both the server and the computer are configured on DHCP (server's Ethernet 1 interface default configuration). You need to know the IP address of the server.

Choose the appropriate method below:

#### Static IP address

Using Static IP addresses to access the server's **Settings** menu:

- 1. Plug an Ethernet cable from one of the Ethernet interface of the server configured with a static IP address to a computer.
- 2. Set the computer IP address to the IP: 192.168.10.200.

- 3. Open PuTTY or Tera Term on the computer or another ssh client application (MAC and Unix operating systems usually include an ssh terminal).
- 4. In the Host box, enter the static IP address of the server: 192.168.10.11
- 5. In the Port box, enter 5322.
- 6. For the connection type (or service), tick ssh.
- 7. Click the Open (or OK) button.
- 8. Log in to the server to view the server's **Settings** Menu. User credentials vary depending upon your firmware:

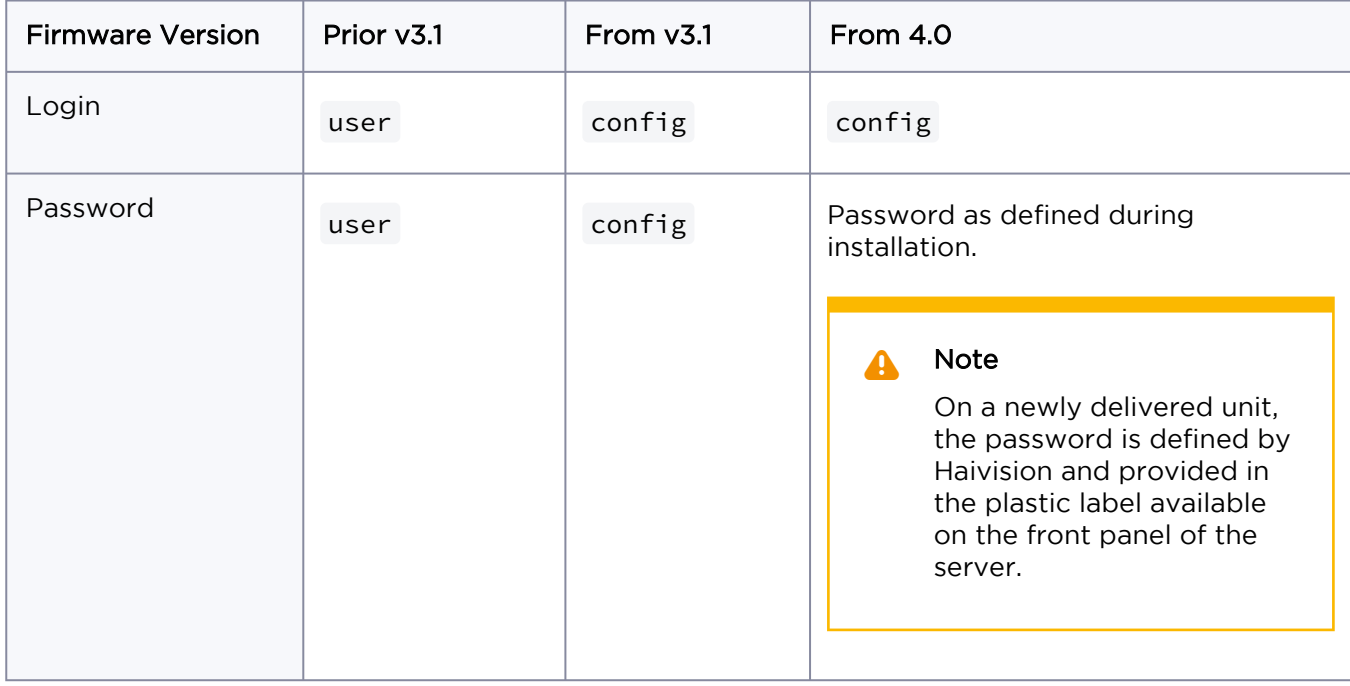

#### LAN (DHCP)

Using LAN (DHCP) to access the server's Settings menu:

- 1. Open PuTTY or Tera Term on the computer or another ssh client application (MAC and Unix operating systems usually include an ssh terminal).
- 2. In the Host box, type the server IP address.
- 3. In the Port box, enter 5322.
- 4. For the connection type (or service), tick ssh.
- 5. Click the Open (or OK) button.

6. Log in to the server to view the server's Settings Menu. User credentials vary depending upon your firmware:

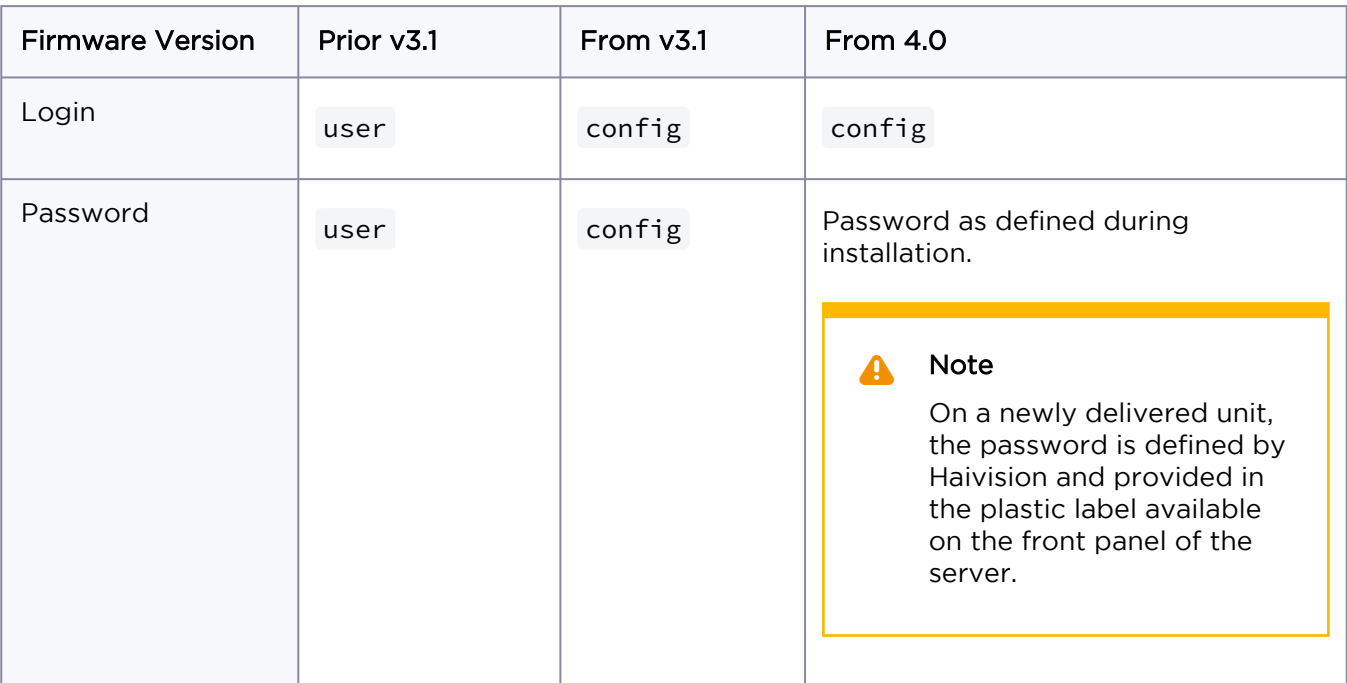

### <span id="page-26-0"></span>**Configuring the Network Interfaces**

To configure the server's network interfaces:

- [Using the Default Configuration](#page-27-0)
- [Configuring an Ethernet Interface](#page-28-0)
- [Network Port Requirements](#page-30-0)
- [Configuring IP Routes](#page-35-0)
- [Deleting IP Routes](#page-37-0)

#### <span id="page-27-0"></span>Using the Default Configuration

The default configuration for the Ethernet interfaces of the server is:

- Interface 1 (LAN1): DHCP You can connect the Ethernet interface 1 of the server directly to a 1Gb router with a DHCP Server using an Ethernet cable (RJ45).
- Interface 2 (LAN 2): static Its default IP address is 192.168.10.11.

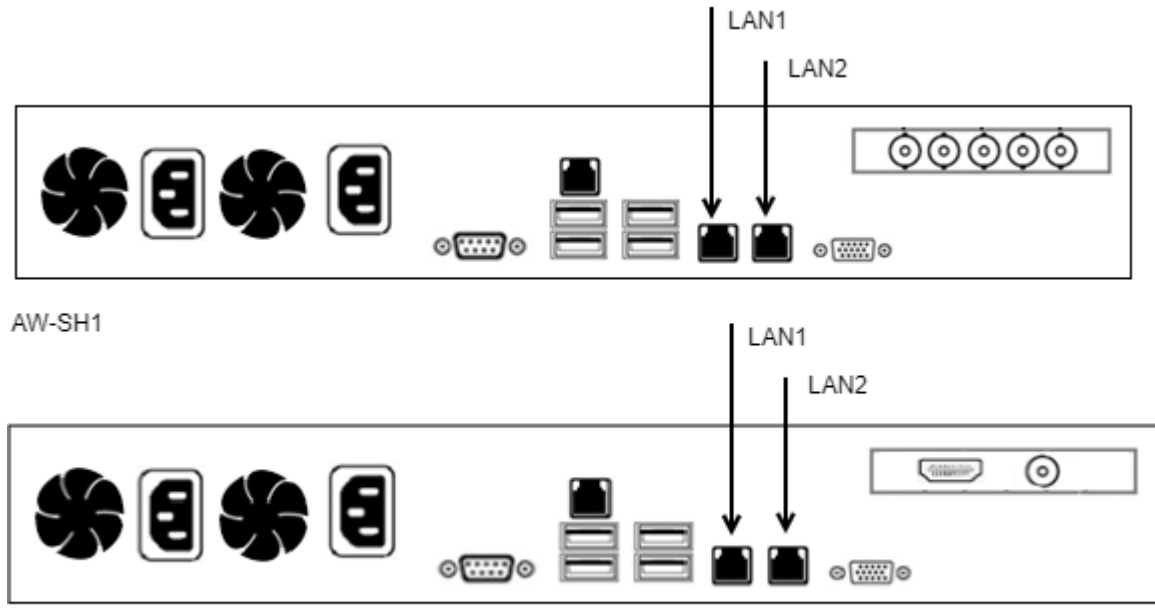

AW-SH2 / AW-SH3

Once the server has an IP address, you can connect it to a router or firewall and configure the network settings. See [Network Port Requirements.](#page-30-0)

#### <span id="page-28-0"></span>Configuring an Ethernet Interface

From the server's Settings menu, you can configure the IP settings of the Ethernet interfaces.

#### Important  $\Omega$

Make sure *not* to modify the configuration of the Ethernet interface used for the ssh connection.

To configure an Ethernet interface:

- 1. Plug an Ethernet cable in the Ethernet interface 1 or 2 of the server, according to your needs, and connect it to a router.
- 2. Access the server's **Settings** menu (see [Accessing Settings Menu](#page-22-0)).
- 3. Press the number corresponding to IP Settings menu.
- 4. Press the key corresponding to the Ethernet interface that you want to configure. The command prompt shows the current configuration of the selected Ethernet interface. Default configuration is DHCP.

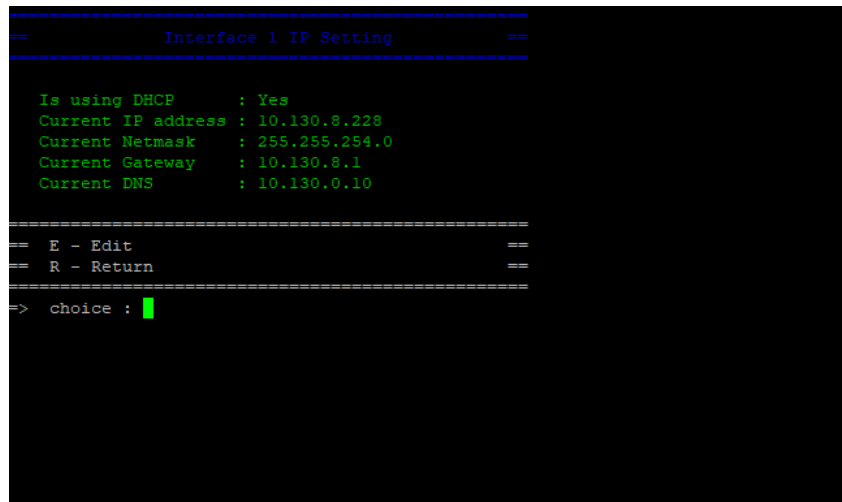

- 5. Select the configuration mode according to your needs:
	- If you want to use a DHCP server, simply press the backspace key.
	- If you want to configure a static IP address, press N and Enter. You can then perform the following steps.
- 6. Type the local IP address and press Enter.

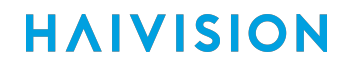

- 7. Type the Netmask and press Enter.
- 8. Type the Gateway.

#### Note А

If a gateway is already configured on one of the Ethernet interfaces of the server, it is mentioned. If you don't need to use a gateway, skip this step.

- 9. Type the DNS. The default DNS is 8.8.8.8.
- 10. Press Enter on your keyboard.
- 11. When prompted to confirm your changes, press  $Y$  to confirm (or  $N$  to cancel) and then press **Enter** on your keyboard.
- 12. Restart the server services (see [Restarting the Server Services](#page-45-0)).
- 13. Once the server has an IP address, you can connect it to a router or firewall and configure the network settings. See [Network Port Requirements.](#page-30-0)

#### <span id="page-30-0"></span>Network Port Requirements

To operate, the server uses specific UDP and TCP ports. You need to add rules on your router or firewall to enable inbound and outbound rules on specific ports.

In the tables that follow, ports that must be accessible from the public internet are marked in green.

- Important  $\bigodot$ 
	- The other port ranges are generally used for communication on your LAN network.
	- It is recommended to close access to these ports from the outside.

#### **Mandatory IP Ports to Open**

UDP

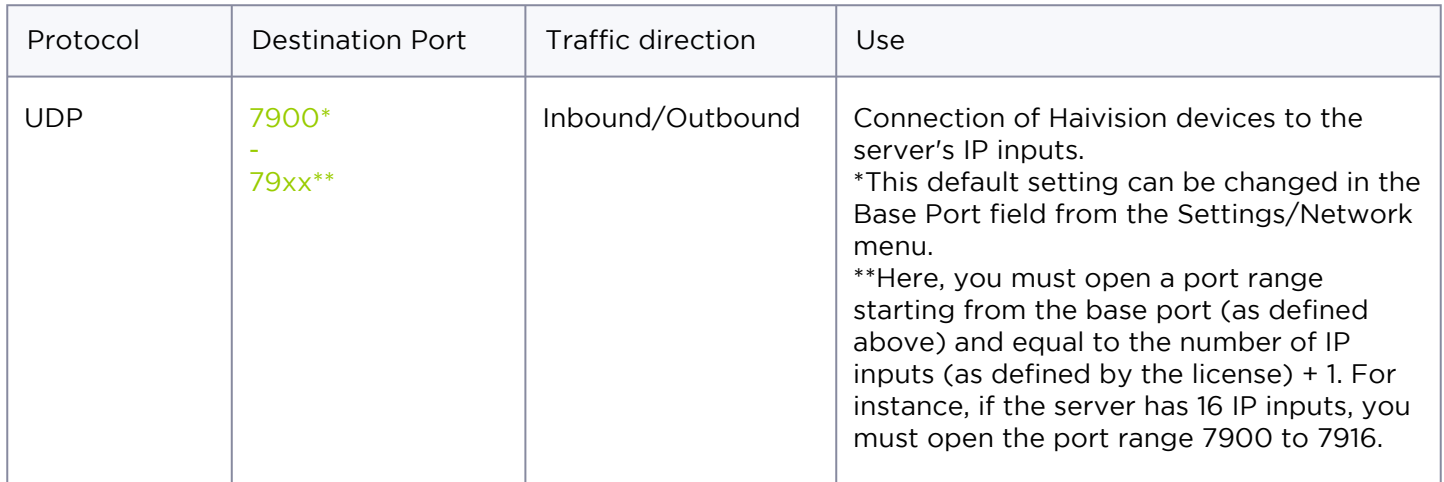

**TCP** 

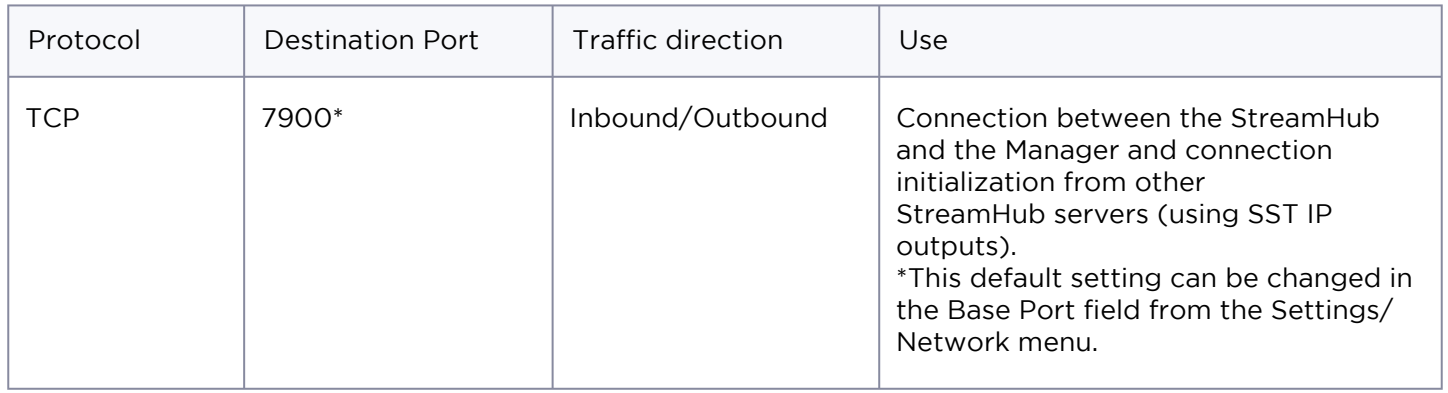

#### **Optional IP Ports to Open**

When using RTSP inputs, RTMP inputs/outputs, SST outputs, TS over IP inputs/outputs, or SRT inputs/ outputs, some additional ports may need to be open. These ports will depend on the respective IP profiles configuration defined through the StreamHub.

#### UDP

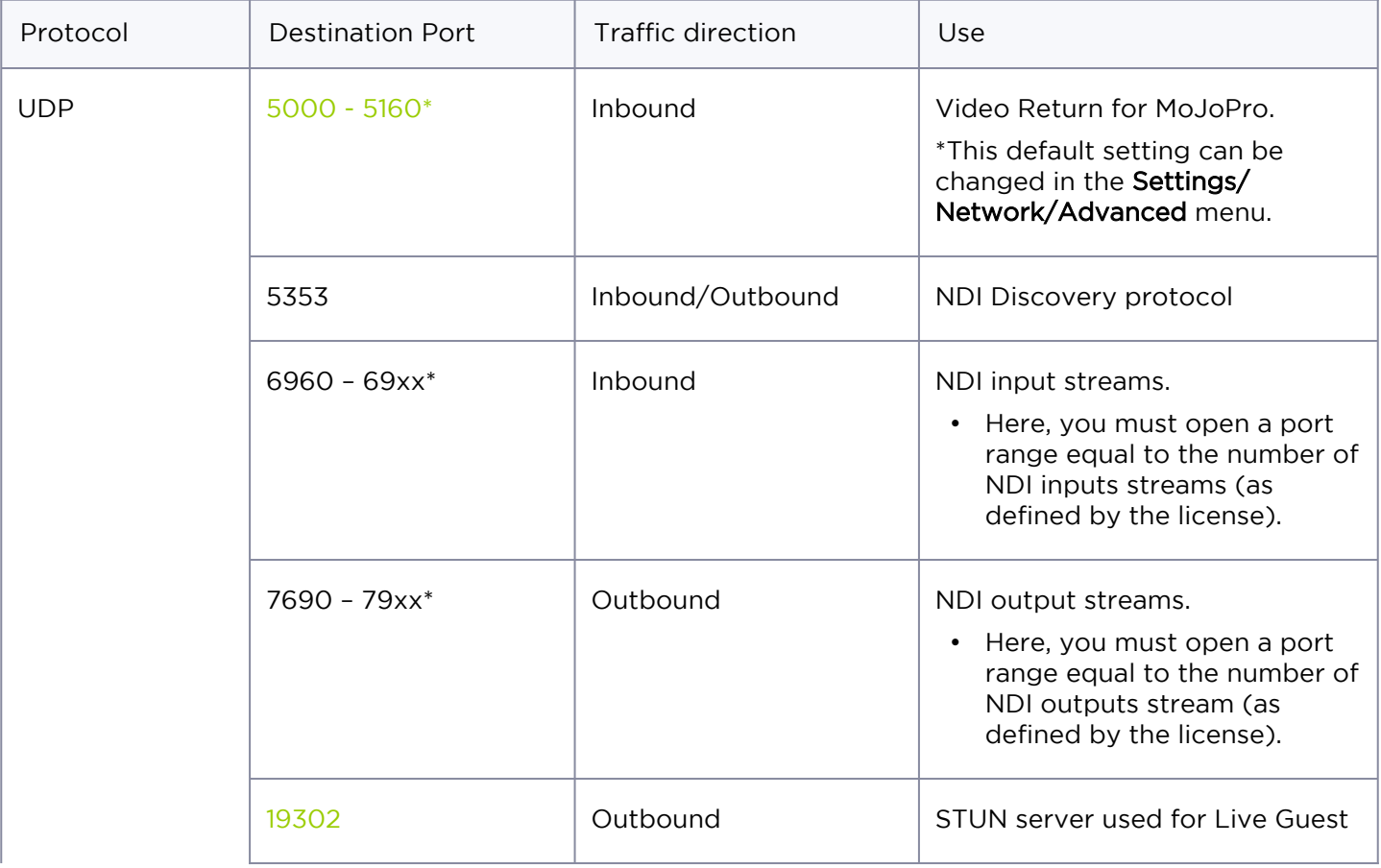

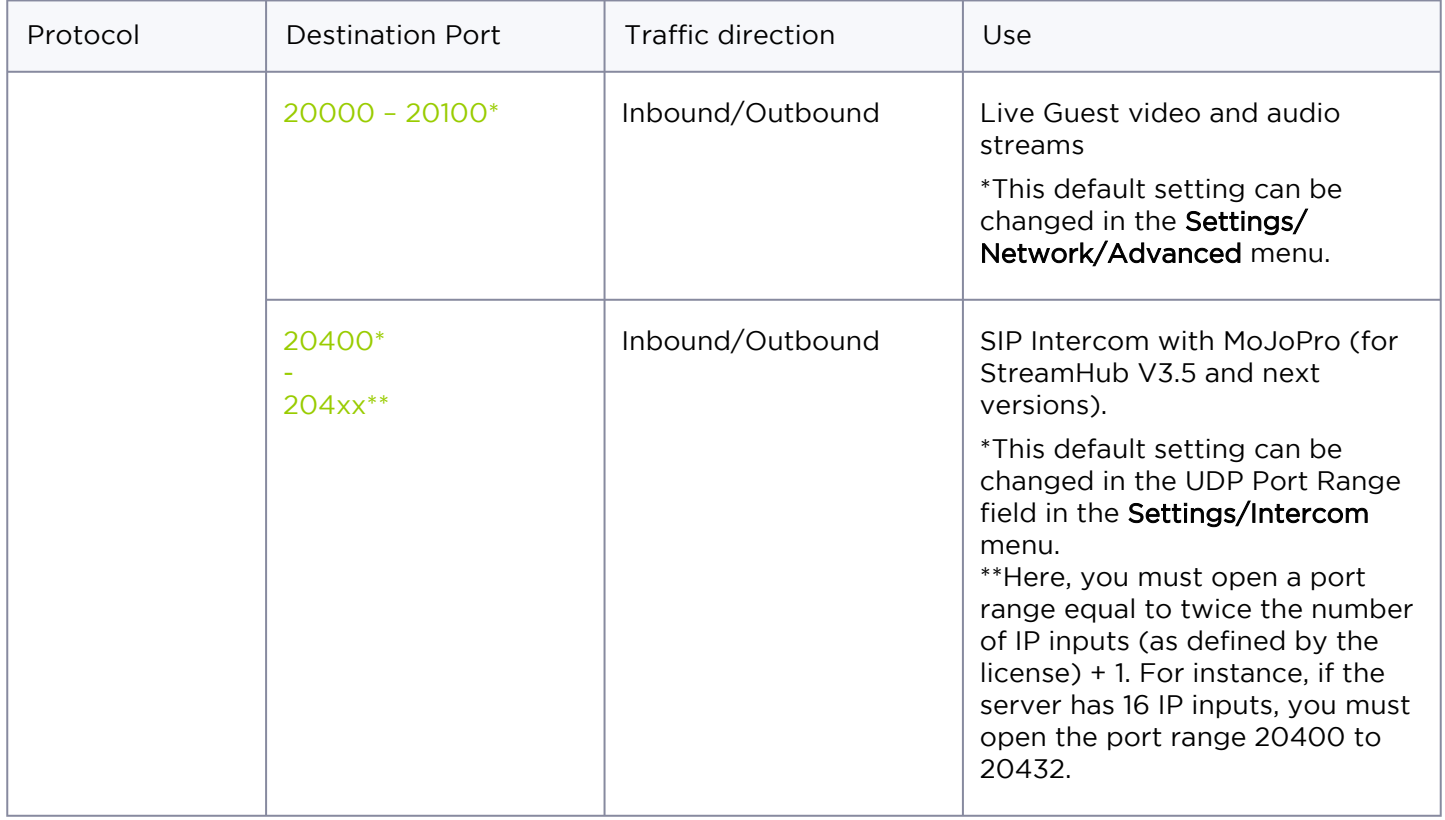

#### **TCP**

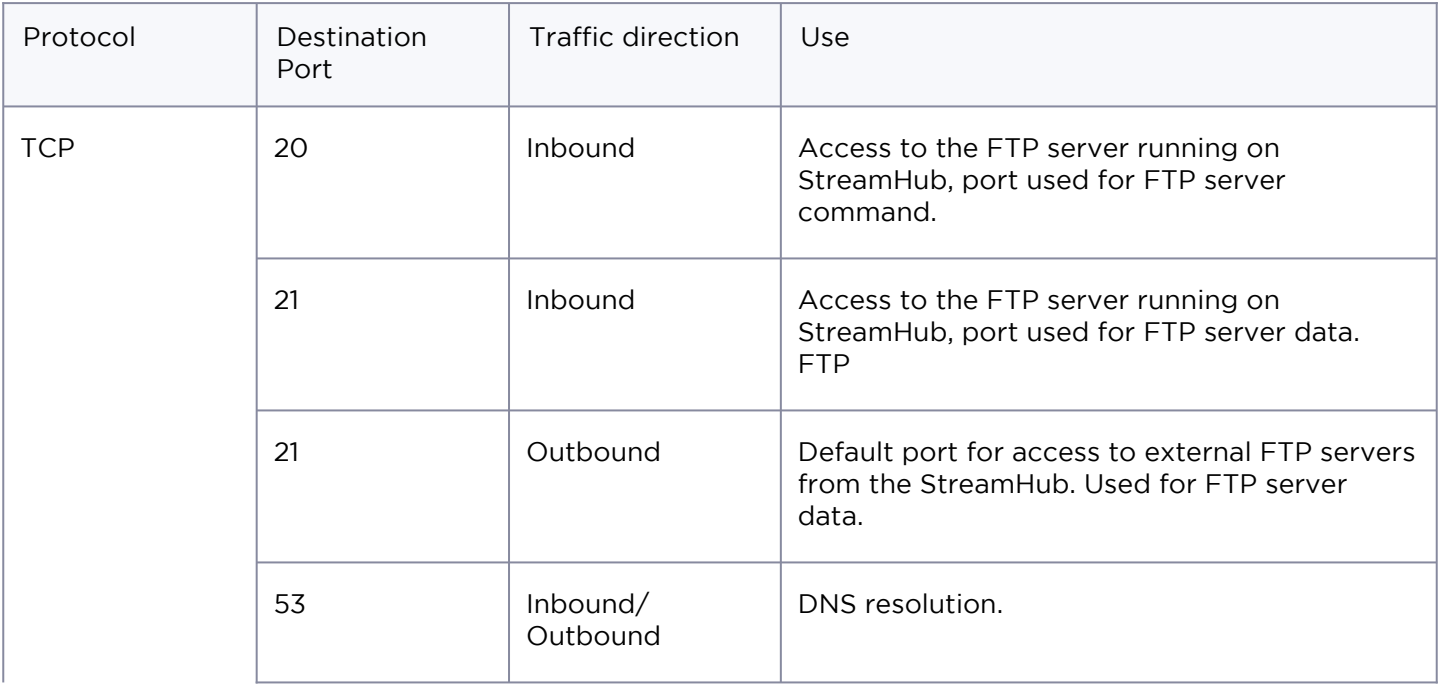

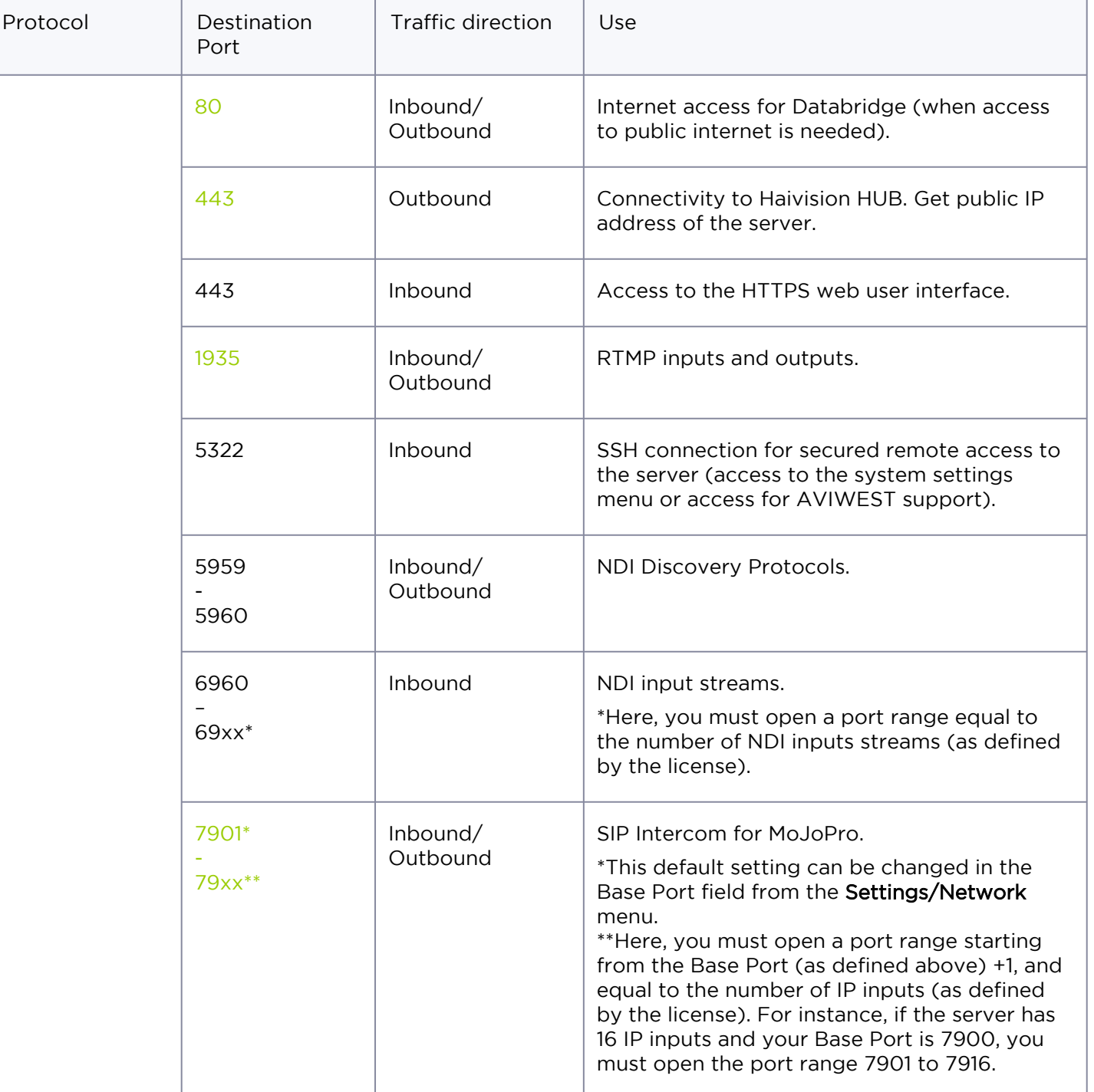

 $\overline{1}$ 

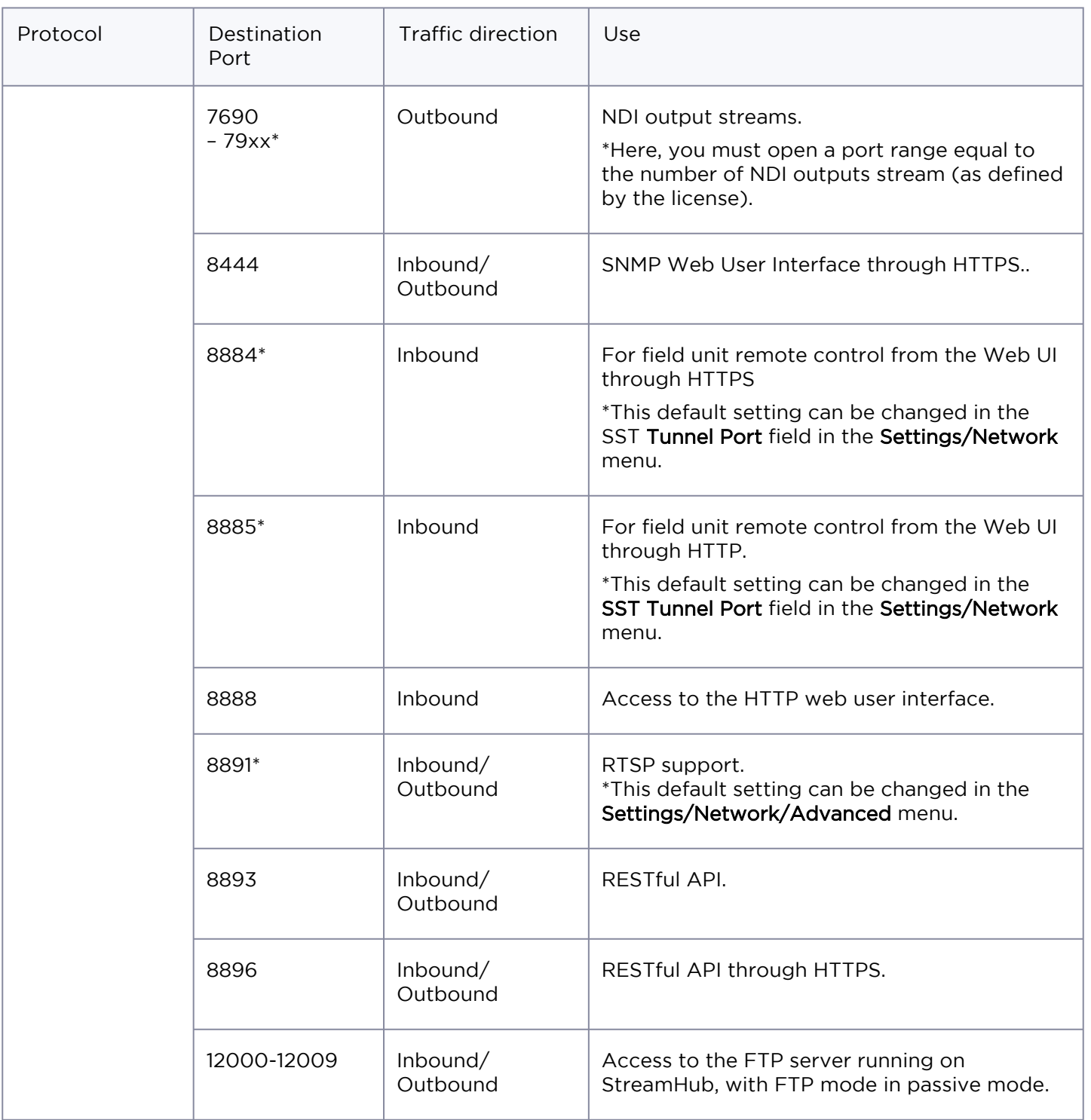

#### <span id="page-35-0"></span>Configuring IP Routes

According to your network architecture; you may need to configure IP routes on the server. To configure an IP route:

1. Press the number corresponding to IP Settings menu.

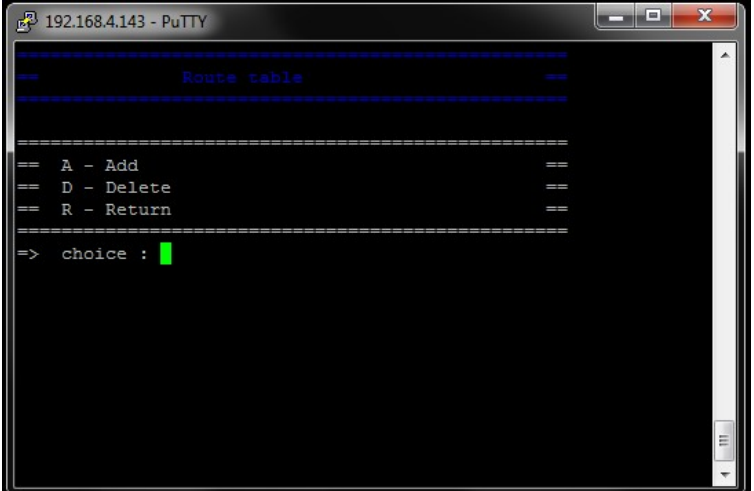

- 2. Press T on your keyboard to access the Route table page.
- 3. Press A on your keyboard to add a new route.
- 4. According to the type of destination for which you want to add a route:
	- Press 1 on your keyboard to configure a network route (net).
	- Press 2 on your keyboard to configure a host route (host).
- 5. Type the destination IP address.

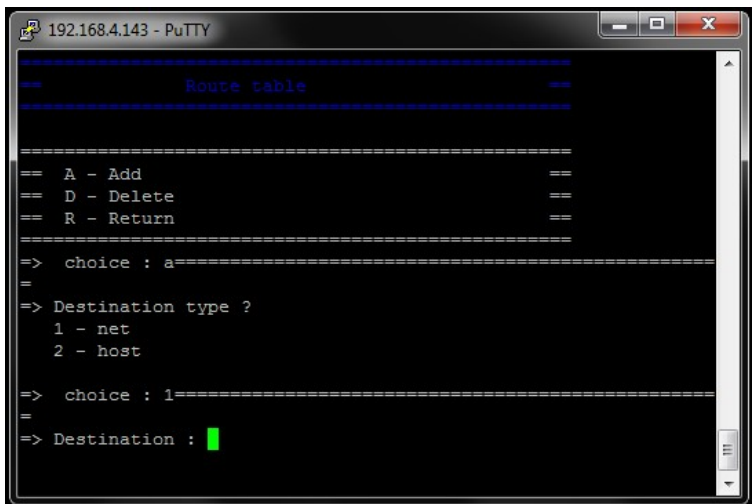

- 6. If the destination is a network, type the netmask.
- 7. Type the gateway (that must be on the same LAN as the server).
- 8. Press 1 or 2 on your keyboard to select the Ethernet interface for which you want to set this route.

#### <span id="page-37-0"></span>Deleting IP Routes

To delete an IP route:

- 1. Press the number corresponding to **IP Settings** menu.
- 2. Press T on your keyboard to access the Route table page.
- 3. Press D on your keyboard to delete a route.
- 4. Press on your keyboard the digit corresponding to the route to delete. A message prompts you to confirm.

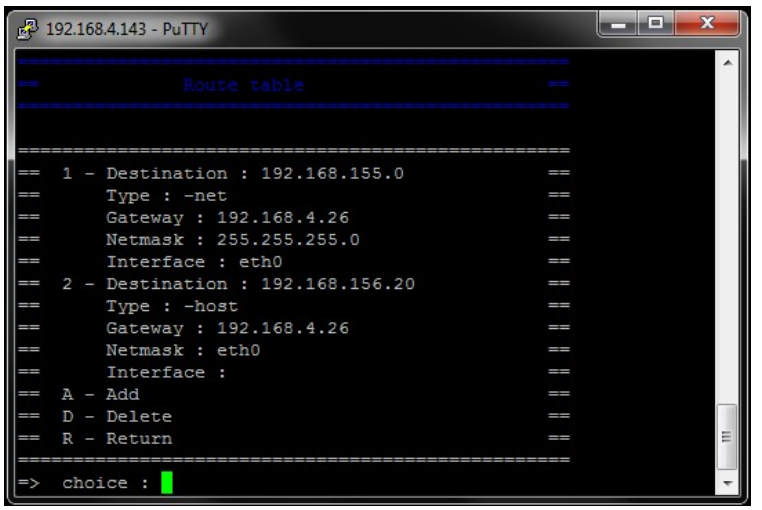

5. Press Y to confirm or N to cancel and then press Enter.

### <span id="page-38-0"></span>**Configuring Security Settings**

Accessing the Security Settings menu allows you to enable or disable the server's services.

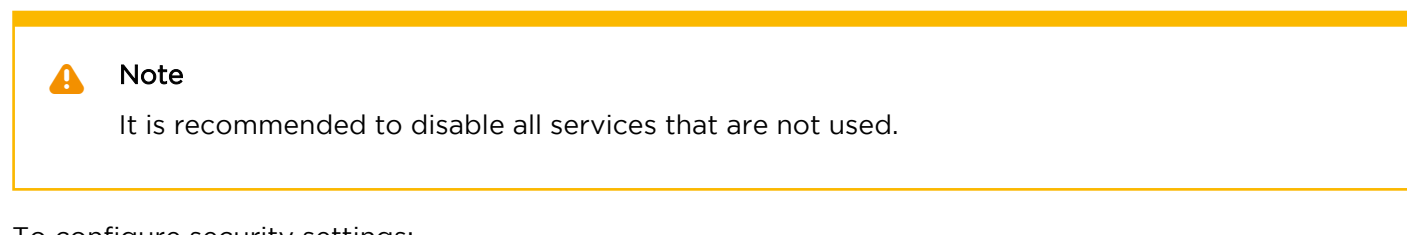

To configure security settings:

- 1. Access the server's settings menu. (See [Accessing Settings Menu.](#page-22-0))
- 2. Press the number corresponding to the **Security Settings** menu.

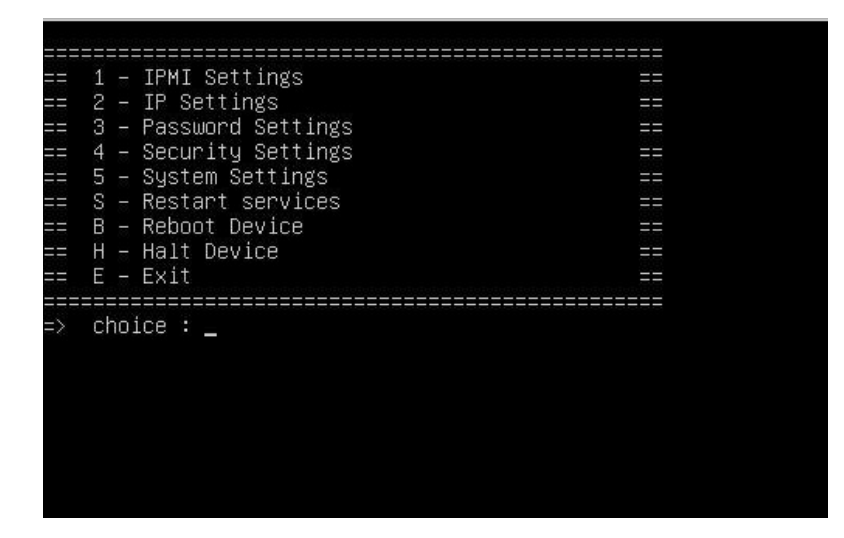

3. Enter the menu item for the settings that you want to configure and make your selections.

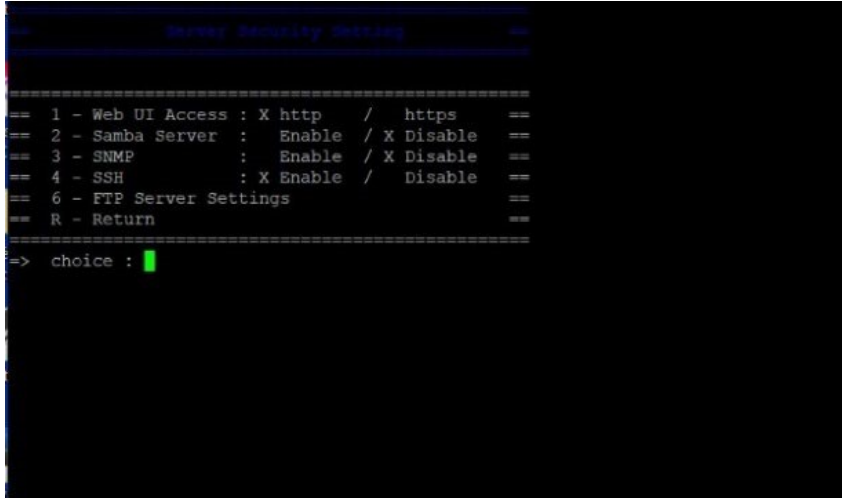

4. When finished, press R to close the Security Settings menu and return to the previous menu.

### <span id="page-40-0"></span>**Configuring System Settings**

If the system settings configured on your server do not match your needs, you can change them from the server's settings menu. The following system settings can be altered.

#### **Contents**

- [Setting an NTP Server](#page-41-0)
- [Setting the Time Zone](#page-42-0)
- [Reconfiguring the Keyboard](#page-43-0)

#### <span id="page-41-0"></span>Setting an NTP Server

To set an NTP server:

- 1. Access the server's settings menu. (See [Accessing the Settings Menu](#page-22-0).)
- 2. Press the number corresponding to System Settings menu.
- 3. Press N on your keyboard to set an NTP server.
- 4. When prompted to confirm, press Y to confirm or N to cancel. If an NTP server is already configured, it is displayed.

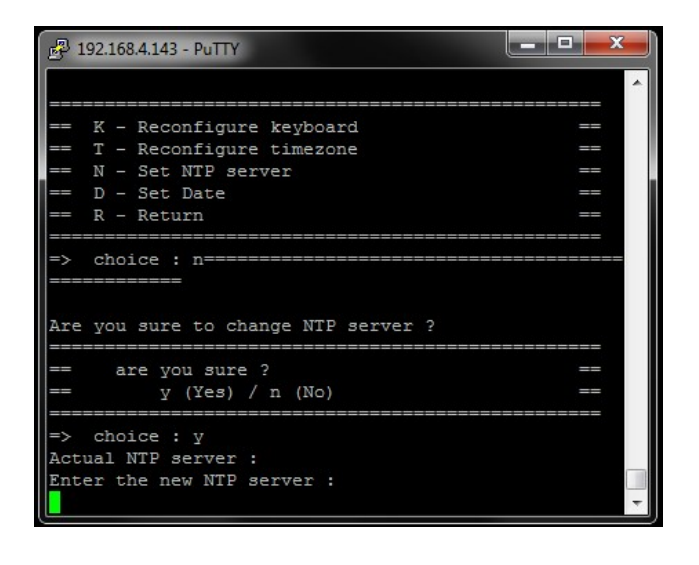

- 5. Type the new NTP server address (e.g., ntp.ubuntu.com) or set it blank to erase the NTP server currently set.
- 6. Press Enter on your keyboard.

#### <span id="page-42-0"></span>Setting the Time Zone

To change the time zone configured on your server:

- 1. Access the server's settings menu. (See [Accessing Settings Menu.](#page-22-0))
- 2. Press the number corresponding to System Settings menu.
- 3. Press T on your keyboard to reconfigure the time zone.
- 4. When prompted to confirm, press Y to confirm, and then press the **Enter** key.

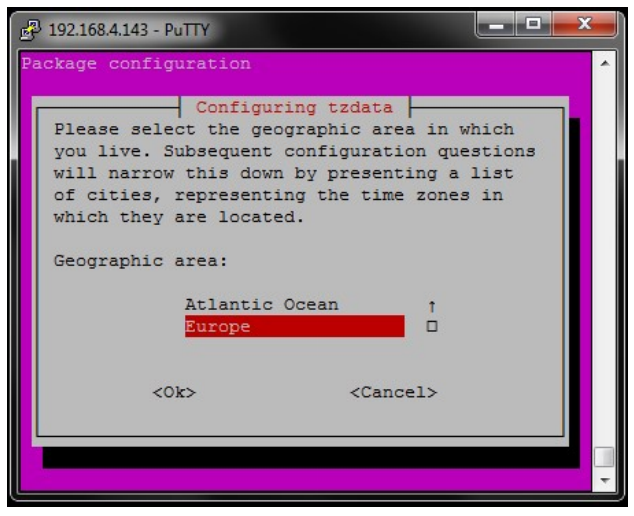

*The current time zone is highlighted in red.*

- 5. Press the up or down arrows on your keyboard to select a geographic area from the list.
- 6. Press the right arrow and then the **Enter** key on your keyboard to confirm <Ok> or to cancel <cancel> the selection.
- 7. Repeat steps 5 and 6 mentioned above on the following page to select the city or region.

#### <span id="page-43-0"></span>Reconfiguring the Keyboard

If you want to connect a keyboard directly to the server to access the server's Settings menu without using a computer, you may need to change the default keyboard settings.

To reconfigure the keyboard:

- 1. Access the server's settings menu. (See [Accessing Settings Menu.](#page-22-0))
- 2. Press the number corresponding to System Settings menu.
- 3. Press K on your keyboard to select a keyboard type from the list.

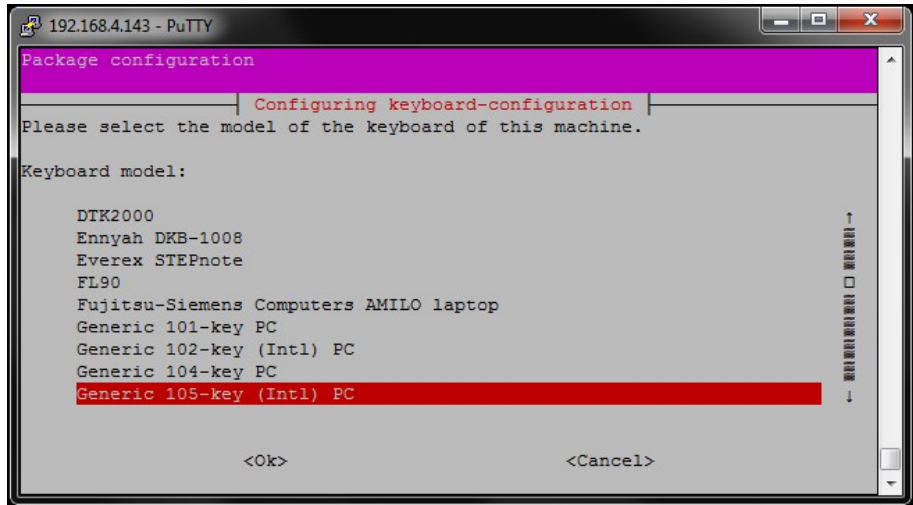

- 4. A message prompts you to confirm.
- 5. Press Y to confirm or N to cancel. The keyboard currently configured on the server is highlighted in red.
- 6. Press the up or down arrows on your keyboard to select a keyboard from the list.
- 7. Press the right arrow and then the **Enter** key on your keyboard to confirm <Ok> or to cancel <cancel> the selection.
- 8. On the following 3 pages, follow the same procedure to select the country, the keyboard layout, and the use of the "AltGr" key.

The keyboard is now reconfigured.

### <span id="page-44-0"></span>**Maintaining the Server Application**

#### **Contents**

- [Restarting the Server Services](#page-45-0)
- [Rebooting the Server](#page-46-0)
- [Monitoring the System Health](#page-47-0)

#### <span id="page-45-0"></span>Restarting the Server Services

You may have to restart the server services for maintenance purposes.

#### Important  $\bigodot$

This operation leads to disconnecting all the online field units from the server and stopping actions in progress on the field units and on the server (Live or Forward).

To restart the server services from the server's settings menu:

- 1. Access the server's settings menu. (See [Accessing Settings Menu.](#page-22-0))
- 2. Press S on your keyboard to restart the server services.
- 3. Press Y to confirm or N to cancel.
- 4. Press the Enter key on your keyboard. The Services stop and then restart.

#### <span id="page-46-0"></span>Rebooting the Server

You can reboot the server using the following steps:

- 1. Access the server's settings menu. (See [Accessing Settings Menu.](#page-22-0))
- 2. Press **B** on your keyboard to reboot the server.

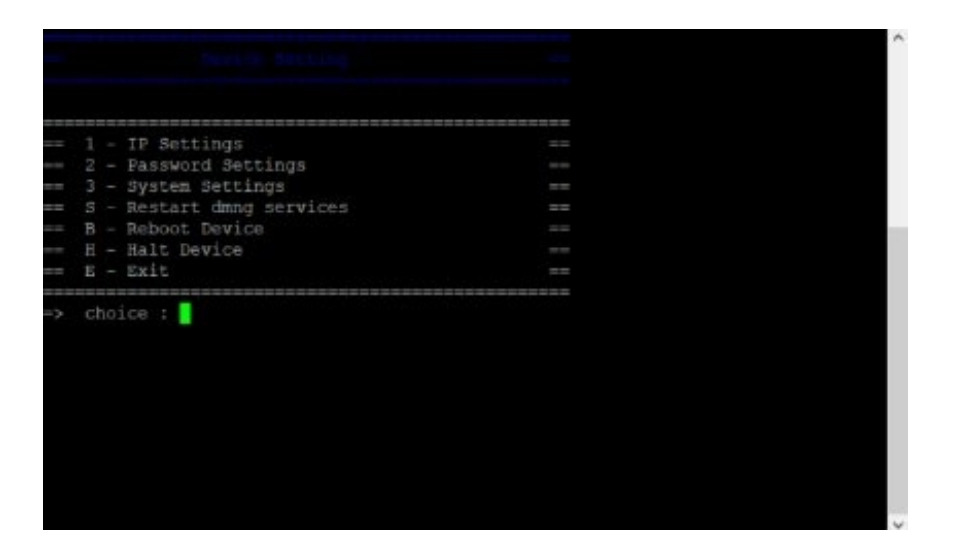

- 3. Press Y to confirm or N to cancel.
- 4. Press the Enter key on your keyboard. The server reboots and the ssh connection is closed.

#### <span id="page-47-0"></span>Monitoring the System Health

You can have access to a SNMP monitoring system to get information and health indicators.

#### Note  $\mathbf{A}$

This function is available only on Haivision servers and needs to be activated before use. Please contact the Haivision technical support team to obtain the configuration procedure as well as login and password.

Use port 8444 to access the https Web User Interface of this monitoring system. Please refer to the [SuperDoctor 5 User Guide](https://www.supermicro.com/en/solutions/management-software/superdoctor) available on the Supermicro website for more details concerning SuperDoctor functionalities.

### <span id="page-48-0"></span>**LiveGuest Configuration**

When using a StreamHub to receive LiveGuest connections, some considerations should be taken with the NAT (Network Address Translator) used between your StreamHub and the public internet. This is done to ensure connectivity from any guest using the LiveGuest solution.

Your NAT should be configured as a Full Cone NAT or Address Restricted Cone NAT, to allow proper connectivity from any remote guest. Port Restricted Cone NAT and Symmetric Cone NAT may prevent proper connectivity of remote guests, depending on the Guest own network and NAT configuration. More [details on the NAT types may be found in the publicly available](https://datatracker.ietf.org/doc/html/rfc3489) [RFC 3489](https://datatracker.ietf.org/doc/html/rfc3489) (https://datatracker.ietf.org/doc/ html/rfc3489).

[For more details concerning LiveGuest usage and configuration, please refer to](https://haivisioninfocenter.atlassian.net/wiki/spaces/StreamHub/pages/9143778/%284.3.1%29+Managing+a+Guest+Interview+using+LiveGuest) (4.3.1) Managing a Guest Interview using LiveGuest.

#### **Obtaining Documentation**

This document was generated from the Haivision InfoCenter. To ensure you are reading the most up-todate version of this content, access the documentation online at [https://doc.haivision.com](https://doc.haivision.com/).

#### **Getting Help**

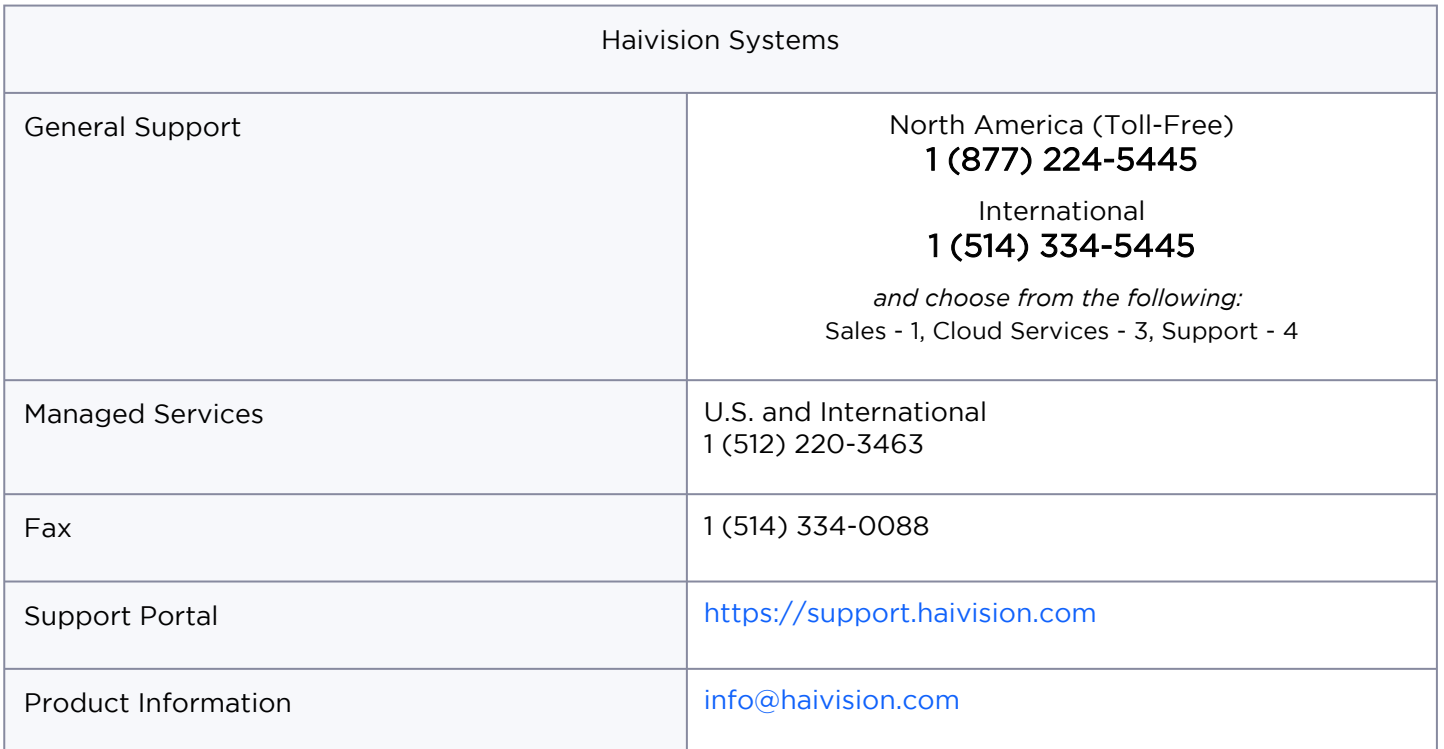

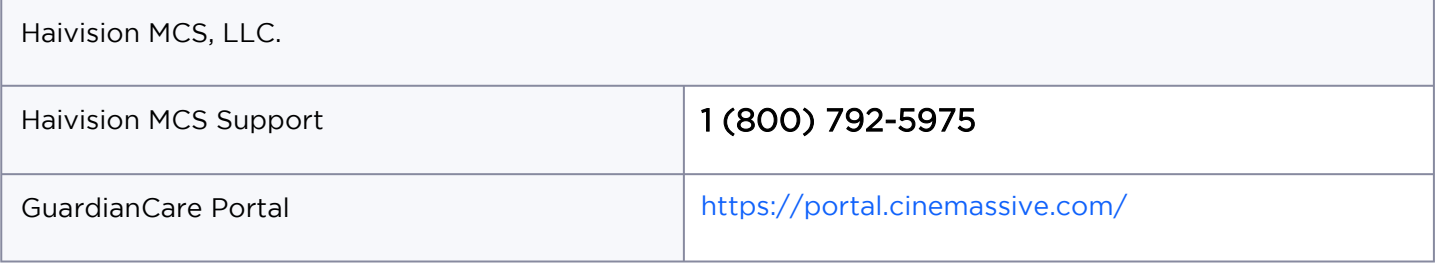